# XAFS 計測用高計数 DSP

# APU536XG

# 取扱説明書

第1.0.0 版 2024 年1 月

株式会社 テクノエーピー

〒312-0012 茨城県ひたちなか市馬渡2976-15

- TEL : 029-3507011
- FAX : 029-352-9013
- URL : http://www.techno-ap.com
- e-mail : info@techno-ap.com

#### 安全上の注意・免責事項

このたびは株式会社テクノエーピー(以下、弊社)の製品をご購入いただき誠にありがとうございます。 ご使用の前に、この「安全上の注意・免責事項」をお読みの上、内容を必ずお守りいただき、正しくご使 用ください。

弊社製品のご使用によって発生した事故であっても、装置・検出器・接続機器・アプリケーションの異常、 故障に対する損害、その他二次的な損害を含む全ての損害について、弊社は一切責任を負いません。

## 禁止事項

- 人命、事故に関わる特別な品質、信頼性が要求される用途にはご使用できません。
- 高温、高湿度、振動の多い場所などでのご使用はご遠慮ください(対策品は除きます)。
- 定格を超える電源を加えないでください。
- 基板製品は、基板表面に他の金属が接触した状態で電源を入れないでください。

# 注意事項

- 発煙や異常な発熱があった場合はすぐに電源を切ってください。
- ノイズの多い環境では正しく動作しないことがあります。
- 静電気にはご注意ください。
- 製品の仕様や関連書類の内容は、予告無しに変更する場合があります。

#### 保証条件

「当社製品」の保証条件は次のとおりです。

- ・ 保証期間 ご購入後一律1 年間といたします。
- ・ 保証内容 保証期間内で使用中に故障した場合、修理または交換を行います。
- ・ 保証対象外 故障原因が次のいずれかに該当する場合は、保証いたしません。
	- (ア) 「当社製品」本来の使い方以外のご利用
	- (イ) 上記のほか「当社」または「当社製品」以外の原因(天災等の不可抗力を含む)
	- (ウ) 消耗品等

- 目 次 -

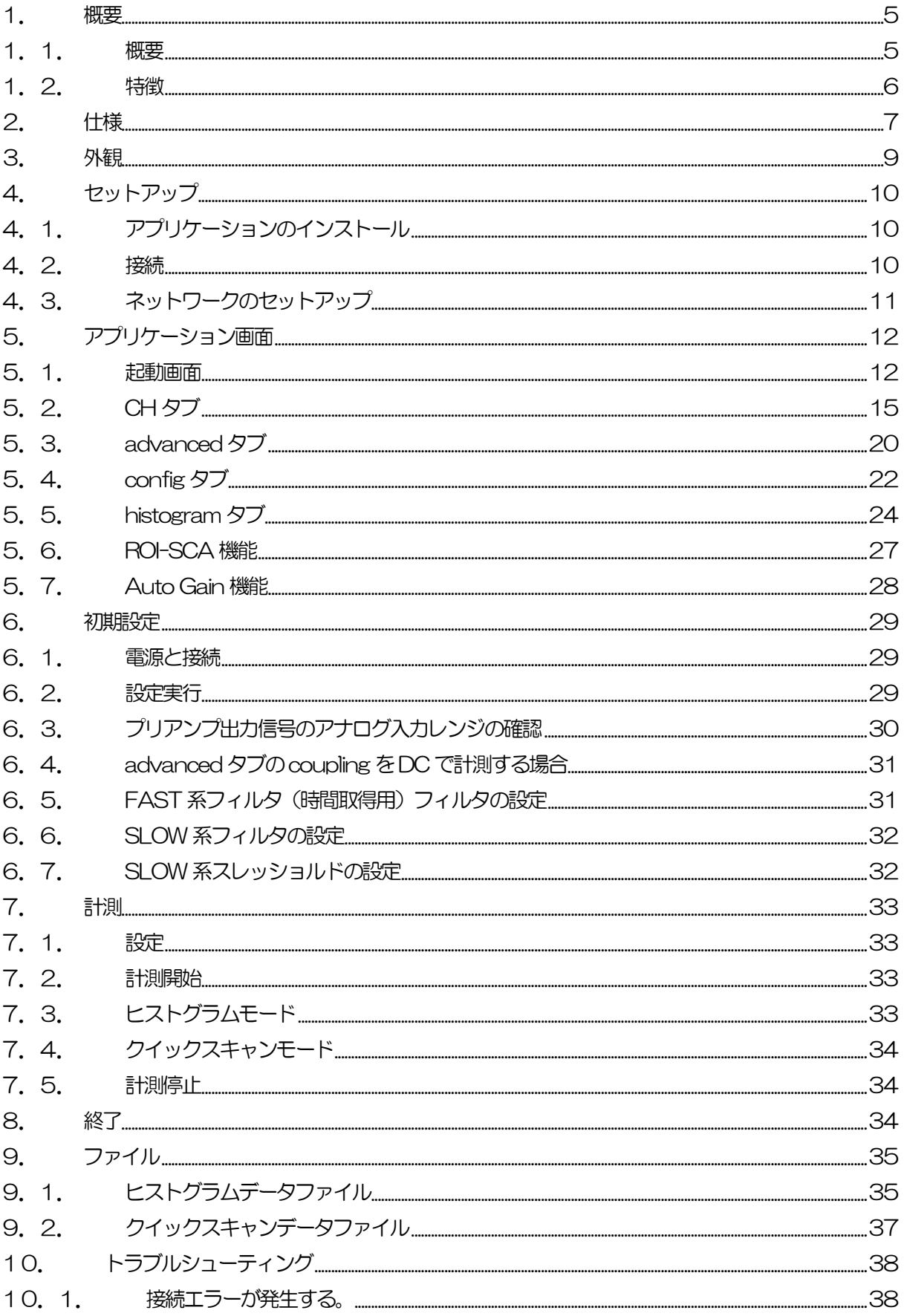

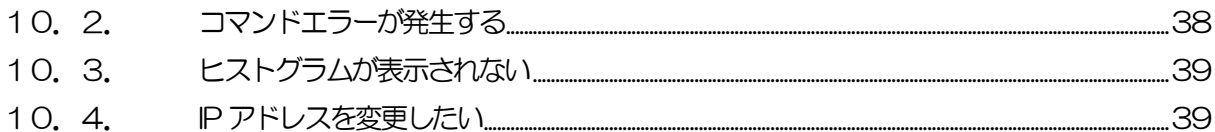

#### <span id="page-4-0"></span>1.概要

#### <span id="page-4-1"></span>1.1. 概要

テクノエーピー社製DSP(Digital Signal Processor、デジタルシグナルプロセッサー)製品は、リアル タイムデジタルシグナルプロセッシング機能を搭載したマルチチャネルアナライザ(MCA)です。

これまでの放射線計測は、プリアンプからの信号をスペクトロスコピアンプに渡し、アナログ回路によっ て増幅と波形整形処理をして、MCA などの計測装置に合わせてスペクトル解析を行っていました。

DSP の場合は、非常に高速な100MHz·16Bit のA/D コンバータを利用して、プリアンプからの信号 を直接デジタルに変換します。デジタルに変換されたデータは高集積FPGA(Field Programmable Gate Array)に送られ、数値演算によって、スペクトル分析されます。プリアンプの信号はFPGA によ るパイプラインアーキテクチャによって、リアルタイムに台形フィルター(Trapezoidal Filter)処理さ れます。

DSP の構成はスペクトロスコピアンプとMCA を一体化したもので、伝統的なアナログ方式に代わり最 新のデジタル信号処理技術を用いたパルスシェイピングを実行します。 台形フィルターの他に、タイミングフィルタアンプ、CFD、波形デジタイザ等の機能を有しています。

非常に優れたエネルギー分解能と時間分解能を提供し、高い計数率時でも抜群の安定感を持ちます。また アナログ方式最高スループットを誇るゲートインテグレータアンプ以上のスループット(100Kcps 以 上)を提供します。

本書は、APU536XG(以下本機器)について説明するものです。

- ※ 文章中、信号入力のチャンネルは"CH"、ビン数を表すチャネルは"ch"と大文字小文字を区別し てあります。
- ※ 文章中の、"リスト"と"イベント"は同意義です。
- ※ 本機器にはオプションとして機能を追加することが可能です。本書ではその機能部分を(オプショ ン)と明記します。

#### <span id="page-5-0"></span>1.2. 特徴

主な特徴は下記の通りです。

- ・ X 線スペクトロスコピ用デジタルシグナルプロセッシング
- ・ 多素子SSD の高エネルギー分解能検出器に最適
- SDD(シリコンドリフト検出器)、Si(Li)、SiPin 検出器などのスペクトル解析
- ・ 高集積FPGA によるデジタルパルスシェイピング(Digital Pulse Shaping)
- ・ イーサネット(TCP/IP)によるデータ収録

検出器のプリアンプの出力信号を直接DSP へ入力し、DSP 内の高速ADC(100MSPS)でデジタル化 します。デジタルパルスプロセッシングの心臓部であるA/Dコンバータは、最新の100MHz・16bitの 高速、高分解能パイプライン型ADC を採用し、プリアンプからの信号を直接デジタイズします。

FPGA にてハードウェア演算により台形波形処理を行います。台形波形に整形するために必要なシェイピ ングタイムは、PC からのパラメータにより設定します。FAST 系と SLOW 系とも、ピーキングタイム (Peakingtime = Rise time + Flat top time)によりピーク値をデジタル的に検出します。

FAST 系とSLOW 系の2種類のフィルタブロックで処理されます。

FAST 系でタイミングを取得とパイルアップリジェクト (Pile up Reject) を行います。

SLOW 系でポールゼロ キャンセル(Pole zero Cancel)、ベースライン レストアラ(Baseline Restorer)処理後エネルギー解析を行います。

FPGA に取り込んだプリアンプ信号や台形波形処理信号はDAC(Digital Analog Converter)で出力し、 デジタルオシロスコープにて動作確認できます。

FAST-SCA 機能により、予め設定した ROI 間のピーク検出タイミングと Input タイミングで TTL ロジ ック出力を得ることが可能です。

Quick scan 機能により、外部トリガタイミング間隔でその間のヒストグラムデータを PC 側に送信し、 PC 側で連続してHDD にデータを保存することが可能です。 QXAFS 計測に最適です

DSP への設定やデータの取得は、付属の DSP アプリケーション (以下本アプリ) で行います。本アプリ は Windows 上で動作します。付属アプリ以外にも、コマンドマニュアルを元にプログラミングすること も可能です。DSPとの通信はTCP/IPやUDPでのネットワーク通信のみため、特別なライブラリは使用 せず、Windows 以外の環境でもご使用頂けます。

<span id="page-6-0"></span>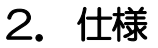

- (1) アナログ入力 ・チャネル数 36CH ・入力レンジ ±2V ・入力インピーダンス 1kΩ ・コースゲイン ×1、×4、×10、×20 ※納品時の仕様によります。
- (2) ADC

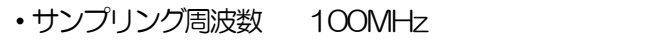

- ・分解能 16bit ※フルスケール±2V にて
- (3) MCA
	- ADC ゲイン 8192、4096、2048、1024、512、256 チャネル
	- ・計測モード ヒストグラムモード、クイックスキャンモード
- (4) 機能
	- Quick scan CH 当たり8192 チャネルのヒストグラム送信
- (5) オプション
	- ·ROI-SCA 機能 ROI 間でピーク検出時に外部出力端子より LVTTL ロジック信号を出力
- (6) デジタルパルスシェイピング
	- Trapezoidal Filter  $0.05 \mu s \sim 12 \mu s$
	- $\cdot$  Fine gain  $\times$  0.3333  $\sim$   $\times$  1.0000
	- Baseline Restorer
	- Pile up Reject
	- LLD (Low Level Discriminator)
	- ULD (Upper Level Discriminator)
- (7) 外部端子
	- · MONI アンティルタ結果アナログ波形出力、preamp、fast、slow、CFD
	- ・CLK-I クロック信号入力、LVTTL またはTTL 25MHz ロジック信号
	- ・CLK-O クロック信号入力、LVTTL またはTTL 25MHz ロジック信号
	- · AUX1 アンチングの開発による 外部 CLR 入力、時間のクリアに使用
	- ・AUX2 GATE 機能及びquick scan モード時タイミング信号入力、LVTTL また はTTL ロジック信号
- (8) 電源 AC100V
- (9) 通信インターフェース TCP/IP データ転送用
	- UDP コマンド送受信用

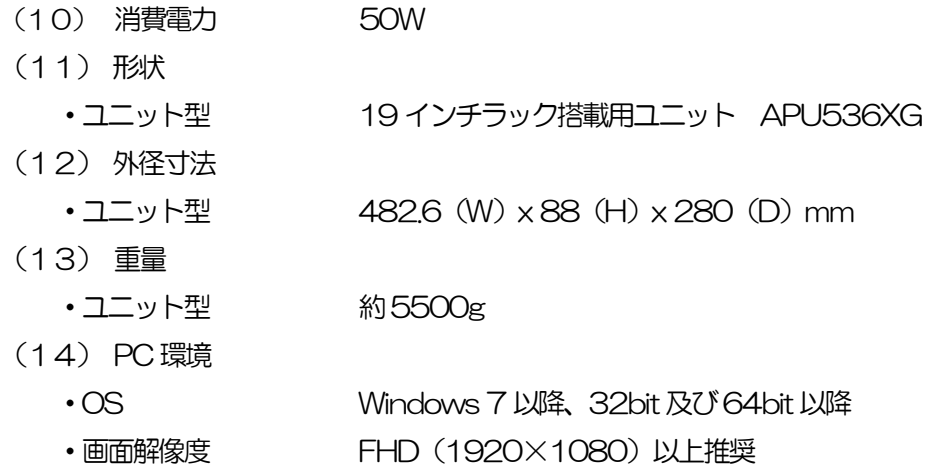

## <span id="page-8-0"></span>3.外観

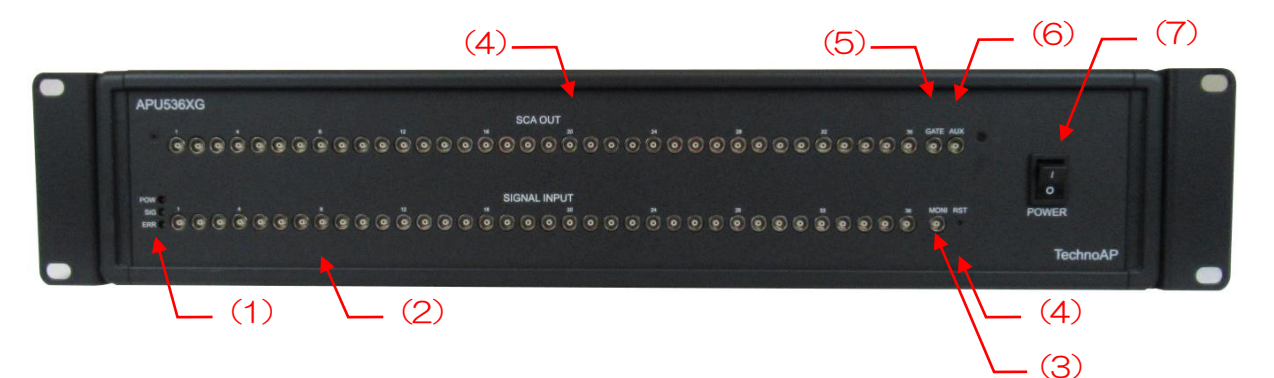

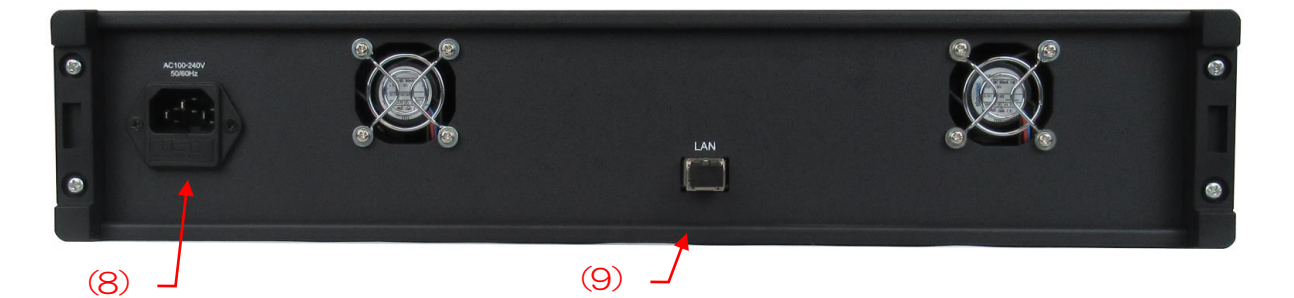

**写真 1 APU536XG (上:フロントパネル、下:リアパネル)** 

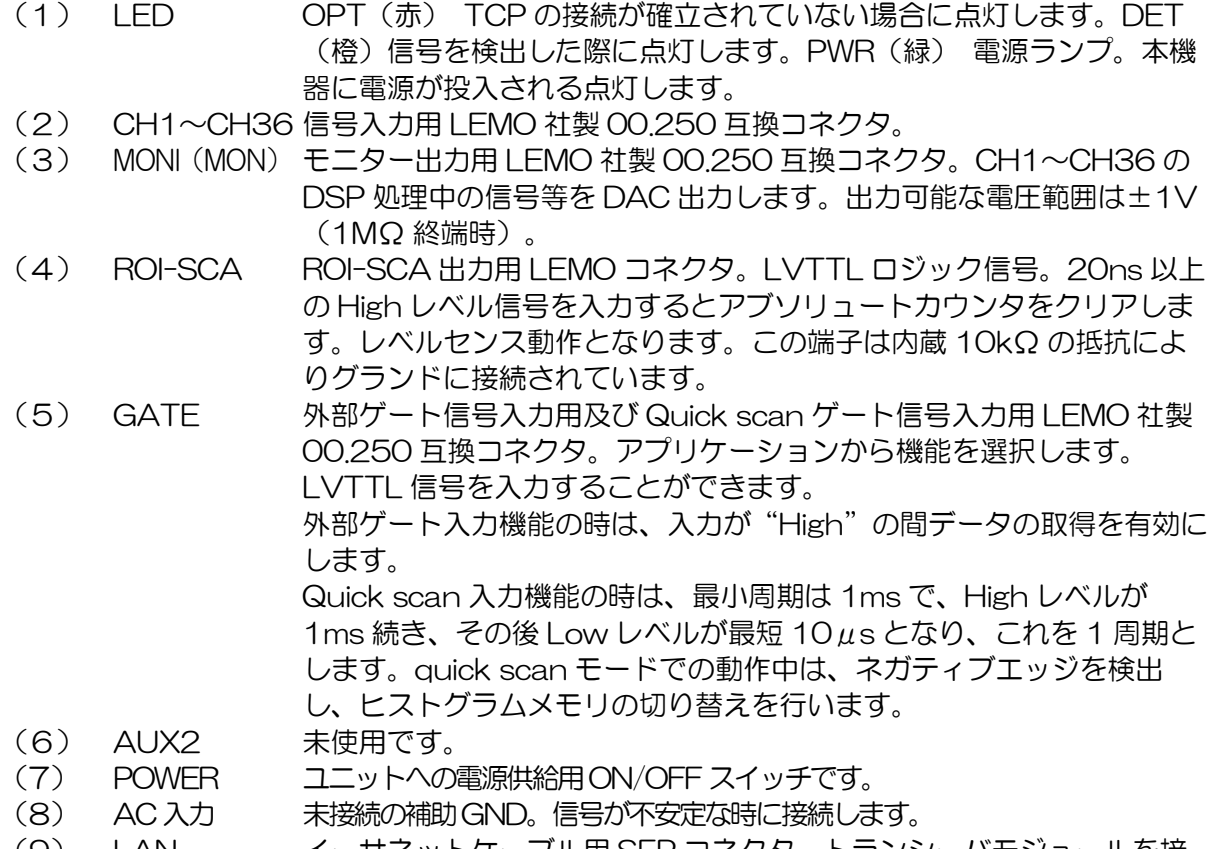

(9) LAN イーサネットケーブル用 SFP コネクタ。トランシーバモジュールを接 続します。10 ギガビットイーサネット。

9 株式会社テクノエーピー

## <span id="page-9-0"></span>4.セットアップ

#### <span id="page-9-1"></span>4.1. アプリケーションのインストール

本アプリはWindows上で動作します。ご使用の際は、使用するPCに本アプリのEXE(実行形式)ファ イルとNational Instruments 社のLabVIEW ランタイムエンジンをインストールする必要があります。 本アプリのインストールは、付属 CD に収録されているインストーラによって行います。インストーラに は、EXE(実行形式)ファイルと LabVIEW のランタイムエンジンが含まれており、同時にインストール ができます。インストール手順は以下の通りです。

- (1) 管理者権限でWindows へログインします。
- (2) 付属CD-ROM 内Installer フォルダ内のSetup.exe を実行します。対話形式でインストールを 進めます。デフォルトのインストール先は "C¥TechnoAP"です。このフォルダに、本アプリ の実行形式ファイルと設定値が保存された構成ファイル config.ini がインストールされます。 (3) スタートボタン – TechnoAP – APP536XG を実行します。
- 尚、アンインストールはプログラムの追加と削除からAPP536XG を選択して削除します。

#### <span id="page-9-2"></span>4.2. 接続

本機器とPC をSFP 対応の光ファイバケーブルで接続します。

#### <span id="page-10-0"></span>4.3. ネットワークのセットアップ

本機器と本アプリの通信状態を下記の手順で確認します。

(1) PC の電源をON にし、PC のネットワーク情報を変更します。

IP アドレス : 192.168.10.2 ※本機器割り当て以外のアドレス サブネットマスク : 255.255.255.0 デフォルトゲートウェイ : 192.168.10.1

- (2) 電源をON にします。電源投入後30 秒程待ちます。
- (3) PC と本機器の通信状態を確認します。Windows のコマンドプロンプトにてping コマンドを実 行し、本機器とPC が接続できるかを確認します。本機器のIP アドレスは基板上またはユニット の背面にあります。工場出荷時の本機器のネットワーク情報は以下の通りです。 Pアドレス : 192.168.10.128 サブネットマスク : 255.255.255.0 デフォルトゲートウェイ : 192.168.10.1

> ping 192.168.10.128

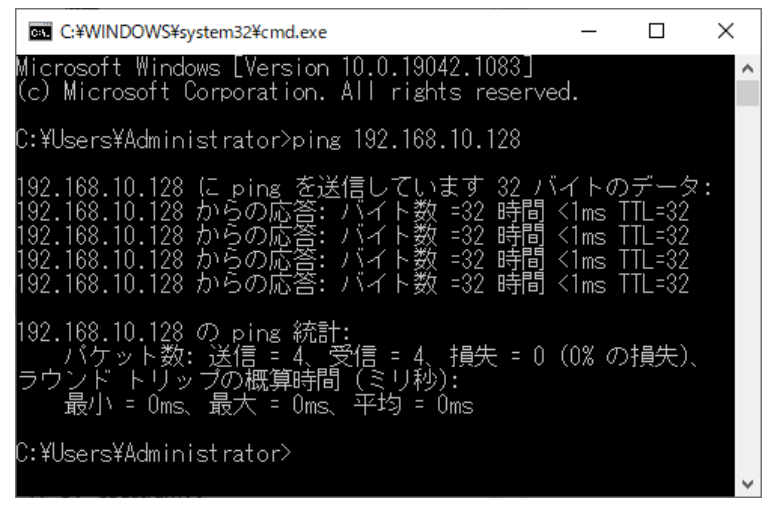

図 1 通信接続確認 ping コマンド実行

(4) 本アプリを起動します。デスクトップ上のショートカットアイコンAPP536XG または Windows ボタンから APP536XG を検索して起動します。 本アプリを起動した時に、本機器との接続に失敗した内容のエラーメッセージが表示される場合 は、後述のトラブルシューティングを参照ください。

## <span id="page-11-0"></span>5.アプリケーション画面

## <span id="page-11-1"></span>5.1. 起動画面

#### 本アプリを実行すると、以下の起動画面が表示されます。

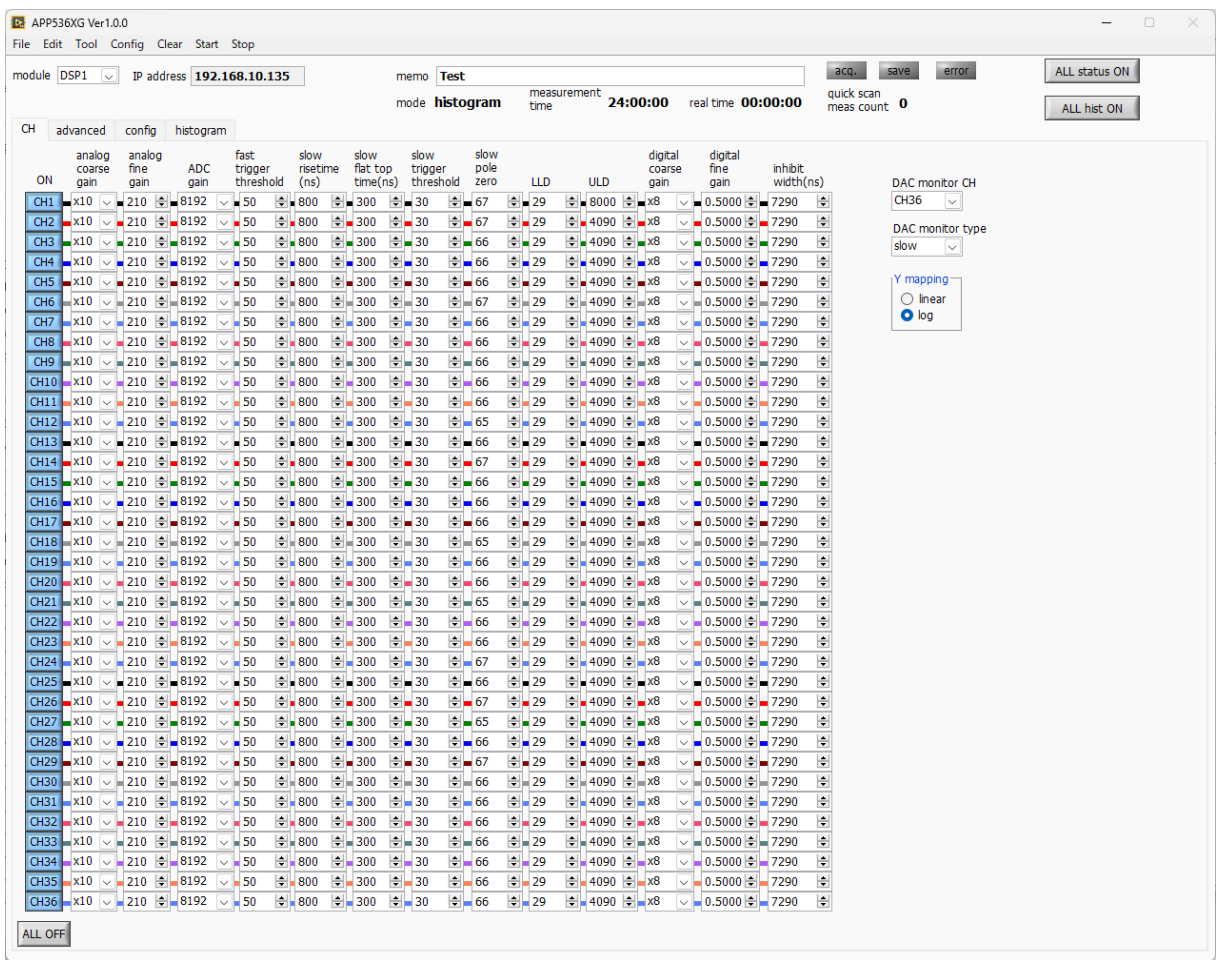

・メニュー

図 2 起動画面

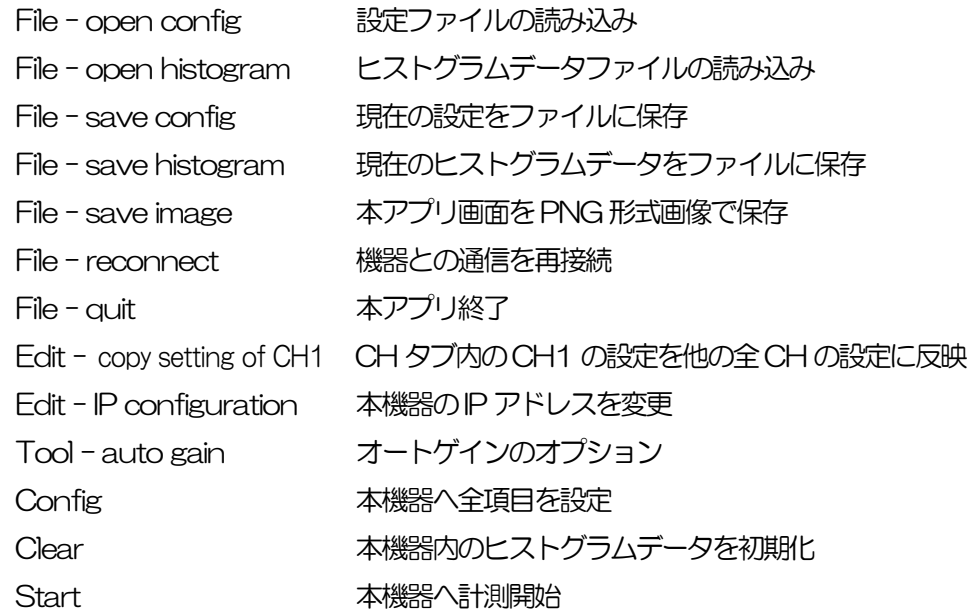

取扱説明書 APN536XG

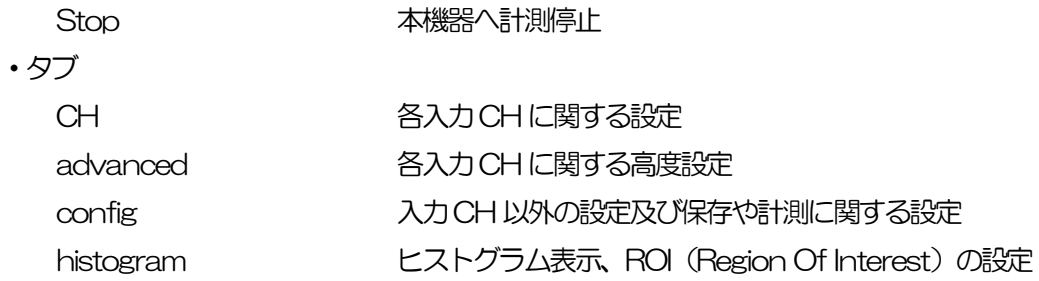

・ALL status ON ボタン CH 毎の状況を表示します。

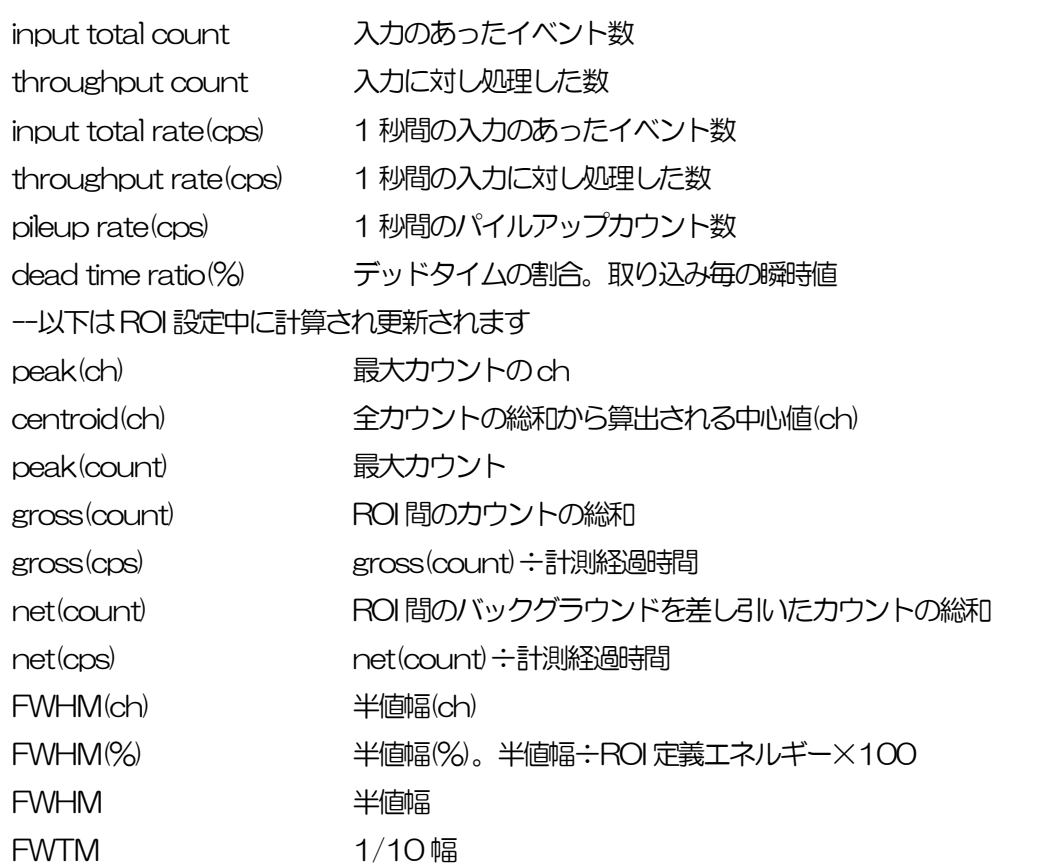

・ALL hist ON ボタン ヒストグラムを表示します。ヒストグラムタブと同様の分割の画面です。

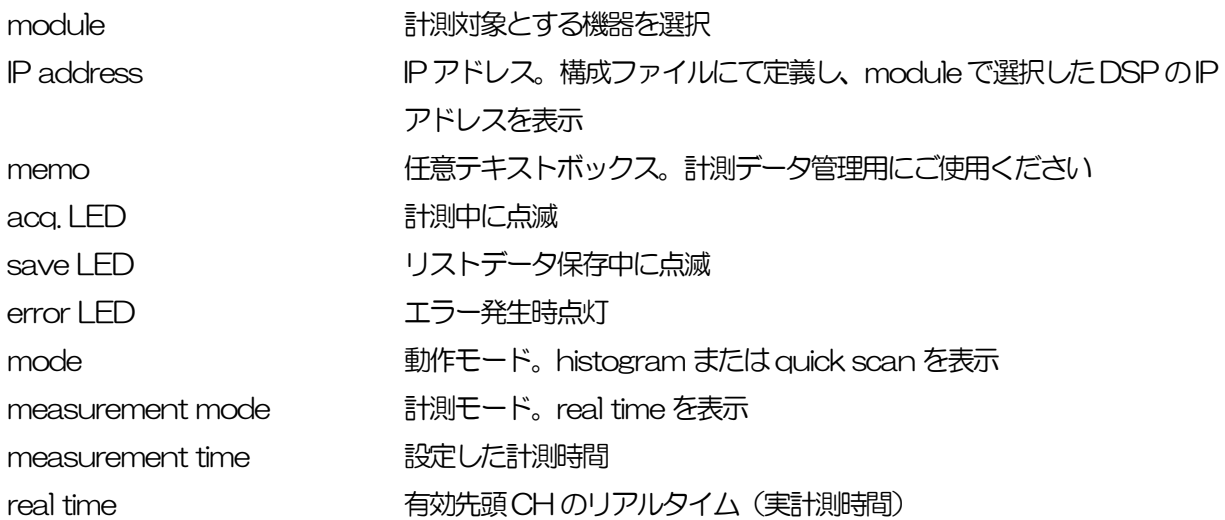

計測終了時measurement time と等しくなります。 quick scan meas count quick scan モード時のデータ読み込み回数。

## <span id="page-14-0"></span>5.2. CH タブ

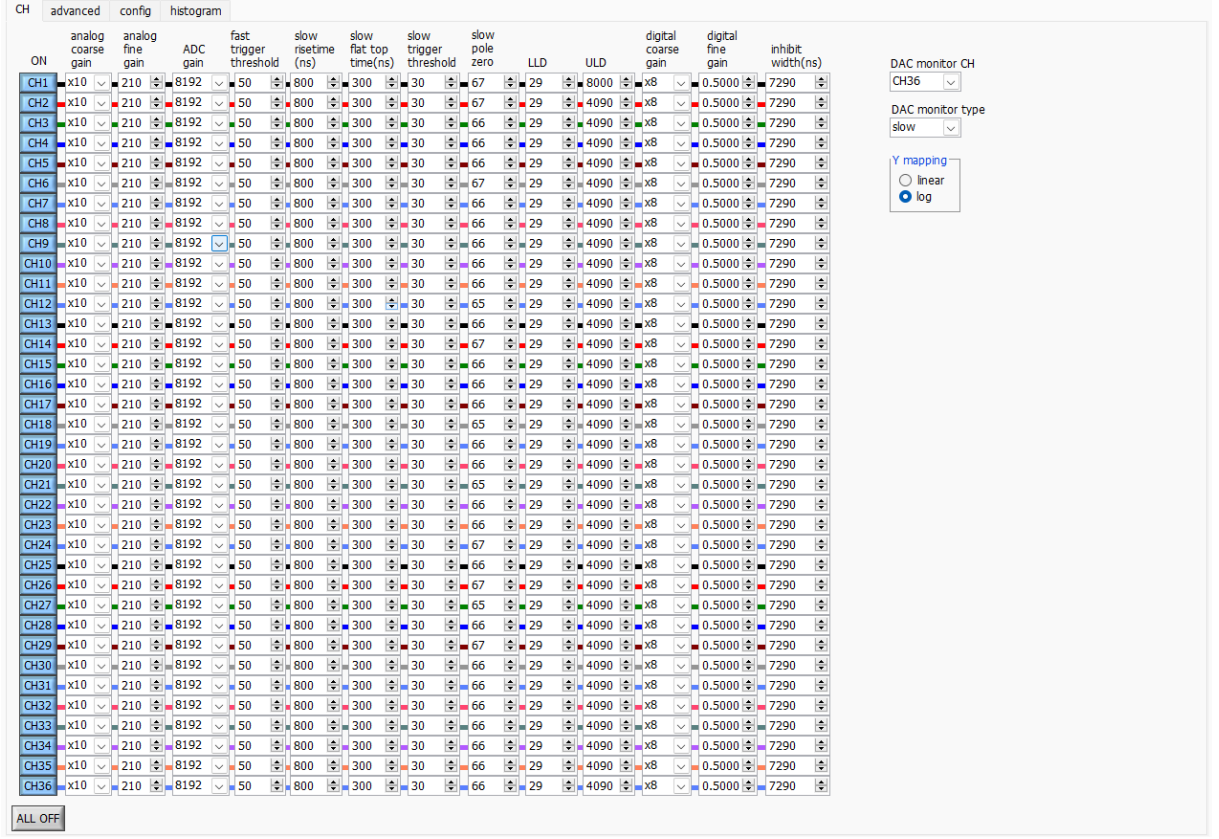

**図 3 CHタブ** 

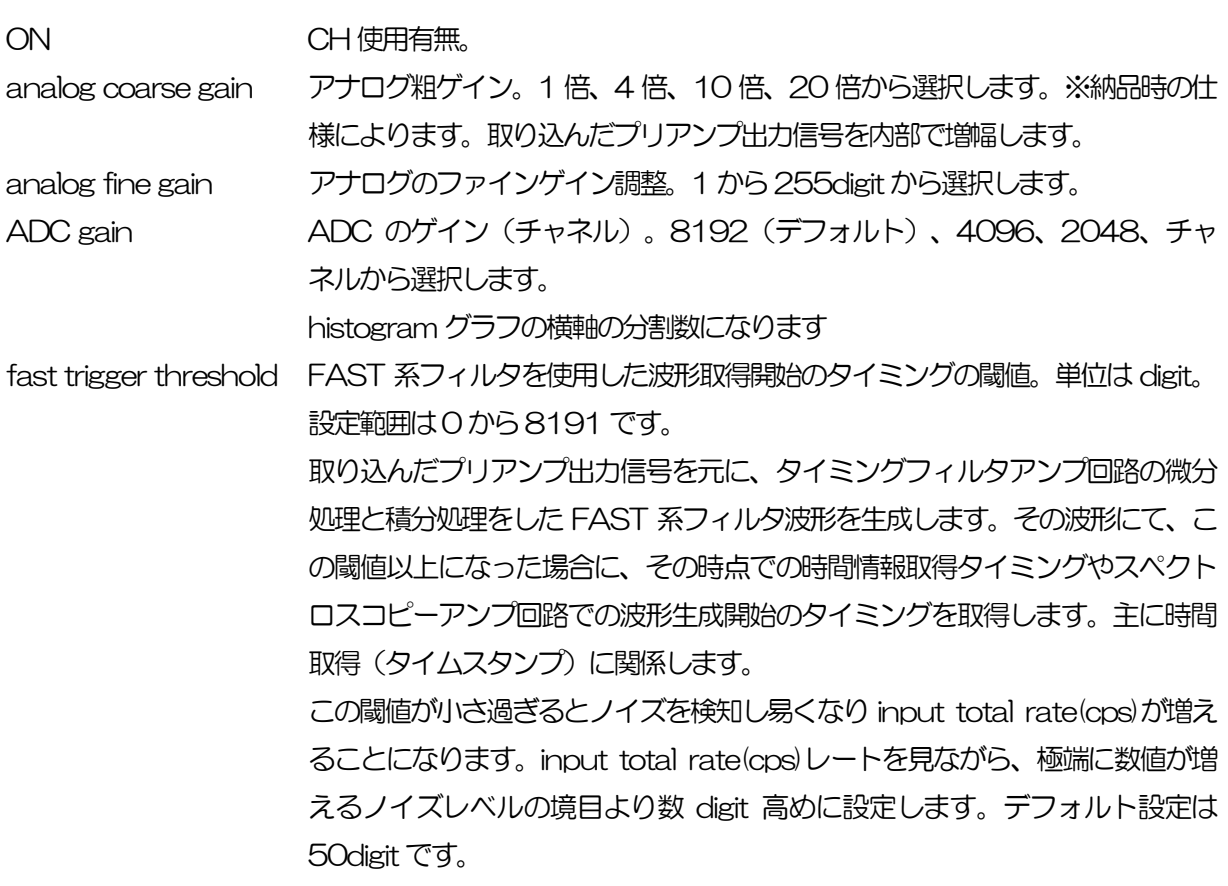

slow risetime(ns) SLOW 系フィルタのライズタイム。下図の SLOW 系(台形) フィルタの上底 に到達するまでの立ち上がり時間です。短い値だとエネルギー分解能は悪いが スループットは多くなり、長い値だとエネルギー分解能は良いがスループット が少なくなるという傾向があります。リニアアンプのピーキングタイムは 2.0 ~2.4×時定数になっていることが多いので、リニアアンプの時定数の 2 倍程 度のライズタイムで同じような分解能を示します。デフォルト設定は 800ns です。これはリニアアンプのシェイピングタイム0.5μs に相当します。

slow flat top time(ns) SLOW 系フィルタのフラットトップタイム。下図の SLOW 系 (台形) フィル タの上底部分の時間です。プリアンプ出力信号の立ち上がり(立ち下がり)の バラツキによる波高値の誤差を、台形の上底の長さで調整します。設定値はプ リアンプ出力信号の立ち上がり (立ち下がり)時間の0から100%で、最も遅 い時間の2倍の時間を目安とします。デフォルト設定は 300ns です。この場 合は立ち上がり(立ち下がり)の最も遅い時間を150ns と想定しています。

※ DSP のスループットは以下の式のようになります。

 $(s)$  slow rise time  $+$  slow flattoptime  $(x + 1.25)$ 

slow pole zero SLOW 系ポールゼロキャンセル。SLOW 系フィルタの立ち下りアンダーシュ ートまたはオーバーシュートをこの値を適切に設定することで軽減することが できます。デフォルト設定は 65 です。この値は検出器によって変わりますの で、フロントパネル上 MONI 端子とオシロスコープを接続して、DAC モニタ の種類で SLOW 系フィルタを選択して、SLOW 系フィルタの立ち下がり部分 が平坦になるように調整します。

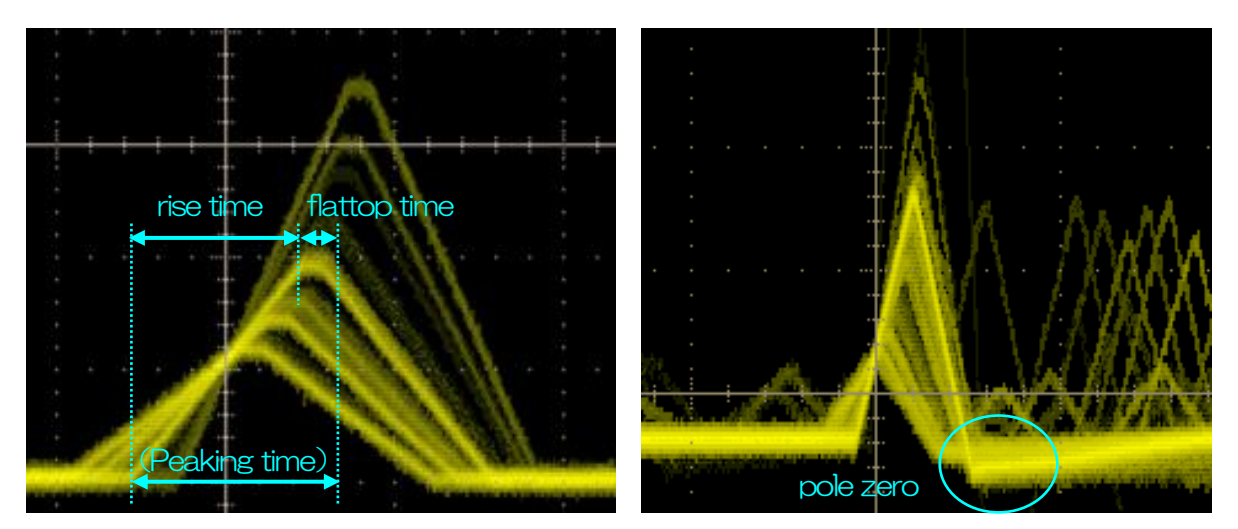

図 4 SLOW 系(台形)フィルタ

※ 右図は SLOW 系フィルタにアンダーショートがあり pole zero があっていない例です。この場合、 slow pole zeroの値を現在の設定より下げることで、アンダーシュート部分が上側に持ち上がりま す。

slow trigger threshold Slow 系フィルタの波形取得開始のタイミングの閾値。単位は digit です。設定 範囲は0から8191です。デフォルト設定は40digitです。この値を上下させ throughout rate(cps)の増えるところであるノイズレベルより10digit程度上 に設定します。後述の LLD 以下に設定します。生成された SLOW 系フィルタ の波形において、この閾値以上になった時に、予め設定した時間(slow rise time + slow flattop time)における波高値を確保します。

LLD エネルギーLLD(Lower Level Discriminator)。単位は ch です。この閾値 より下のch はカウントしません。show trigger threshold 以上かつULD よ り小さい値に設定します。

ULD エネルギーULD (Upper Level Discriminator)。単位は ch です。この閾値 より上のchはカウントしません。LLDより大きく、ADCゲインより小さい値 に設定します。

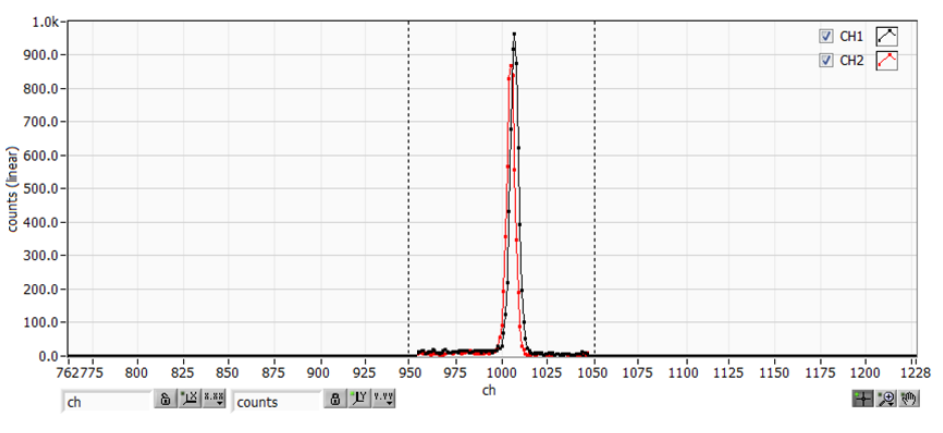

図 5 LLD とULD の設定例

<sup>※</sup> 上図はLLD を955、ULD を1045 に設定した例です。LLD より小さい部分とULD より大きい 部分が計測されないことが分かります。

| digital coarse gain | デジタル的にゲインを1倍、2倍、4倍、8倍、16倍、32倍、64倍、128                   |  |  |  |  |  |  |  |  |  |
|---------------------|---------------------------------------------------------|--|--|--|--|--|--|--|--|--|
|                     | 倍から選択します。台形フィルタの場合、積分回路は積和演算によって計算さ                     |  |  |  |  |  |  |  |  |  |
|                     | れます。 slow rise time を大きく設定するほど積和演算の回数が増え数値が大            |  |  |  |  |  |  |  |  |  |
|                     | きくなり、小さく設定するほど数値が小さくなります。この値がそのまま                       |  |  |  |  |  |  |  |  |  |
|                     | SLOW フィルタの値になるため補正をする必要があります。 slow rise time の          |  |  |  |  |  |  |  |  |  |
|                     | 設定と合わせて使用します。                                           |  |  |  |  |  |  |  |  |  |
| digital fine gain   | デジタル的にファインゲインを設定します。設定範囲は0.3333 倍から 1 倍で                |  |  |  |  |  |  |  |  |  |
|                     | す。digital coarse gain 同様に補正に使用します。digital coarse gain と |  |  |  |  |  |  |  |  |  |
|                     | digital fine gain の設定により SLOW 系フィルタの波高値が変わるので、結果        |  |  |  |  |  |  |  |  |  |
|                     | histogram のピーク位置調整に使用できます。                              |  |  |  |  |  |  |  |  |  |
| inhibit width(ns)   | トランジスタリセット型プリアンプ用のリセット検出時からの不感時間幅。検                     |  |  |  |  |  |  |  |  |  |
|                     | 出器からの inhibit 信号を入力せずに内部で処理し、 この間の計数を行いません。             |  |  |  |  |  |  |  |  |  |
|                     | 設定範囲は0 ~ 163000ns。 デフォルトは8000nsec です。                   |  |  |  |  |  |  |  |  |  |
| DAC monitor CH      | DAC 出力を行う CH番号選択します。選択した CH のDAC monitor type で         |  |  |  |  |  |  |  |  |  |
|                     | 選択した波形が MONI 端子から出力されます。                                |  |  |  |  |  |  |  |  |  |
| DAC monitor type    | DAC 出力の波形選択。DSP 内部で処理された波形のうち、選択した種類の波                  |  |  |  |  |  |  |  |  |  |
|                     | 形信号を MONI 端子からアナログ出力します。 この信号をオシロスコープで見                 |  |  |  |  |  |  |  |  |  |
|                     | ることにより、DSP 内部での処理状態を確認できます。                             |  |  |  |  |  |  |  |  |  |
|                     | プリアンプ信号を微分した信号。内部に取り込んだ時点で、計測<br>pre amp                |  |  |  |  |  |  |  |  |  |
|                     | 対象エネルギーレンジが 1V 以内におさまっているかの確認、 ポ                        |  |  |  |  |  |  |  |  |  |
|                     | ールゼロ調整に使用します。                                           |  |  |  |  |  |  |  |  |  |
|                     |                                                         |  |  |  |  |  |  |  |  |  |

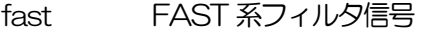

- slow SLOW 系フィルタ信号。波形整形処理後のポールゼロ調整に使用 します。
- CFD CFDの信号。CFDタイミングを使用時にCFD delayやfunction の設定状態が確認できます

ALL OFF **ON の設定を全 CH 一括で行えます。** 

## <span id="page-19-0"></span>5.3. advanced タブ

CH advanced config histogram

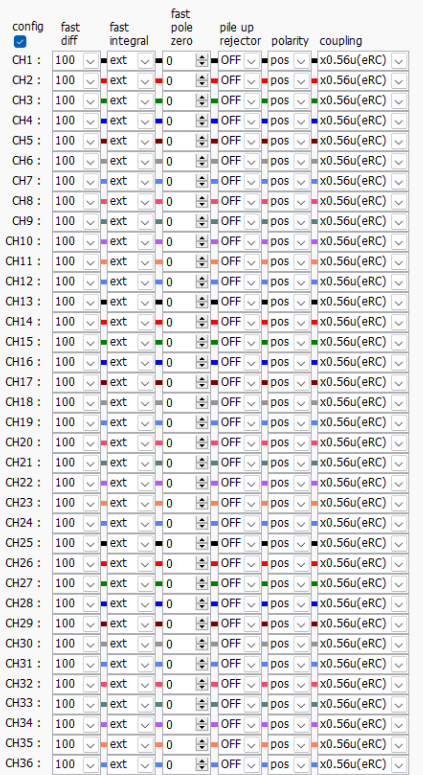

tr rst diff num<br>(digit)<br>-500  $\left|\frac{1}{2}\right|$ 

図 6 advanced タブ

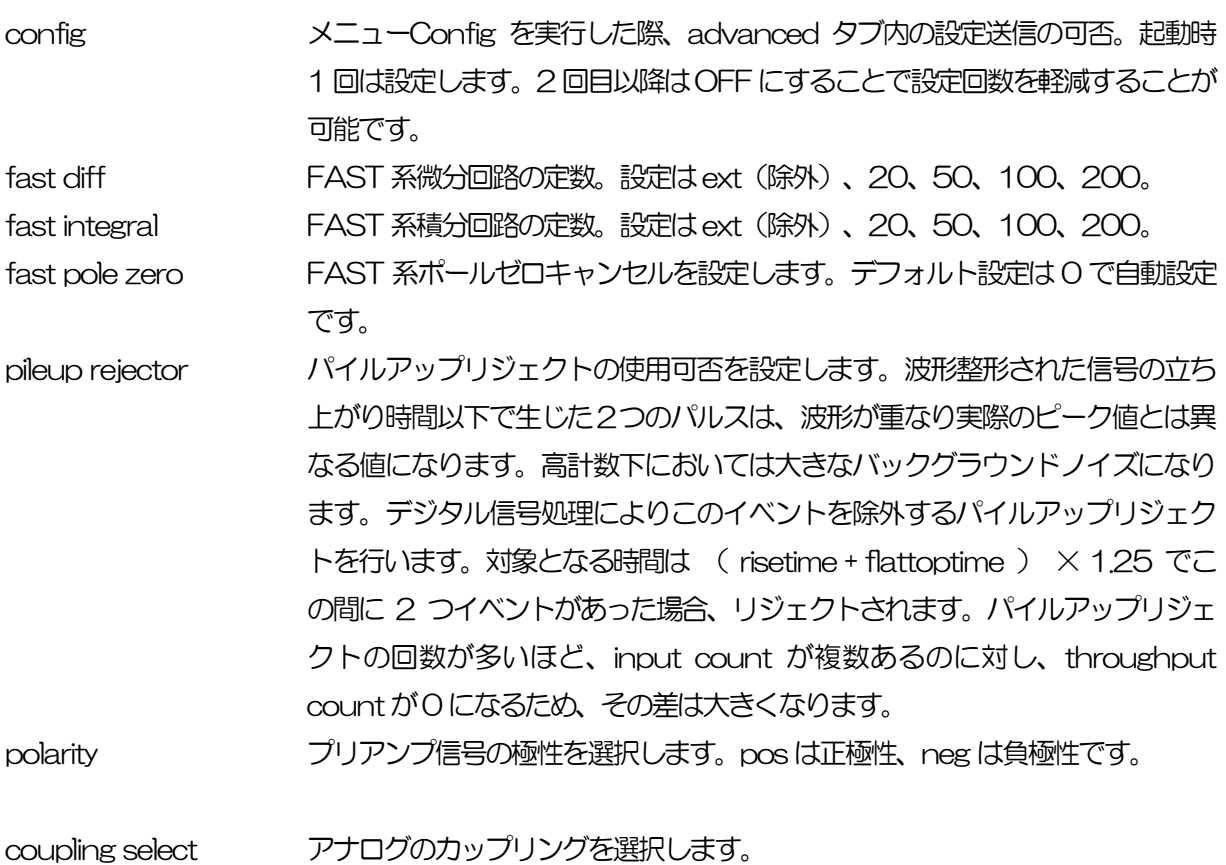

DC アナログの微分回路を通しません。高計数向け。

X0.56u(eRC) アナログの微分回路を通します。高分解向け。

tr rst diff num(digit) トランジスタリセット信号の判別の数値です。デフォルトは-500digitです。

## <span id="page-21-0"></span>5.4. config タブ

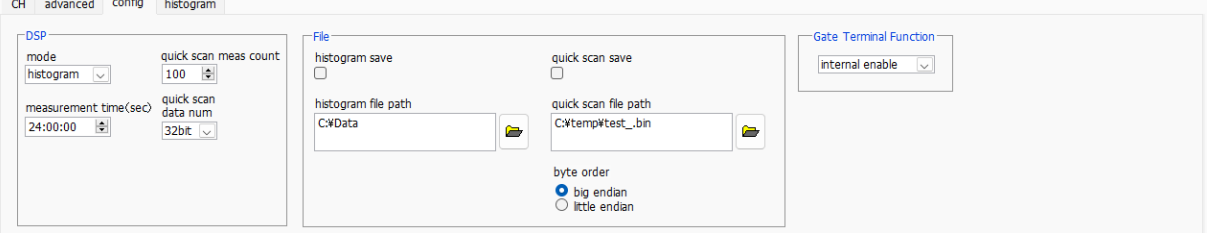

図 7 config タブ

#### ・DSP 部

mode 動作モードです。以下から選択します。

- histogram ヒストグラムモード。プリアンプ出力信号の波高値 (SLOW 系 フィルタの波高値)を最大 8192 の ch に格納し、横軸エネル ギー、縦軸カウントのヒストグラムを取得します。
- quick scan クイックスキャンモード。QSG (Quick Scan Gate) 端子へ LVTTL の立ち上がりエッジを受信する毎にヒストグラムを取得 するモードです。最小時間間隔は 1ms です。プリアンプ出力信 号の波高値を8192ch に格納し、ヒストグラムを作成します。

measurement time 計測時間。設定可能範囲は00:00:00 から48:00:00です。

quick scan meas count アイックスキャンの測定回数を入力します。

quick scan data num ヒストグラム 1bin あたりの深さを設定します。16bit と 32bit から選択でき ます。

・file 部

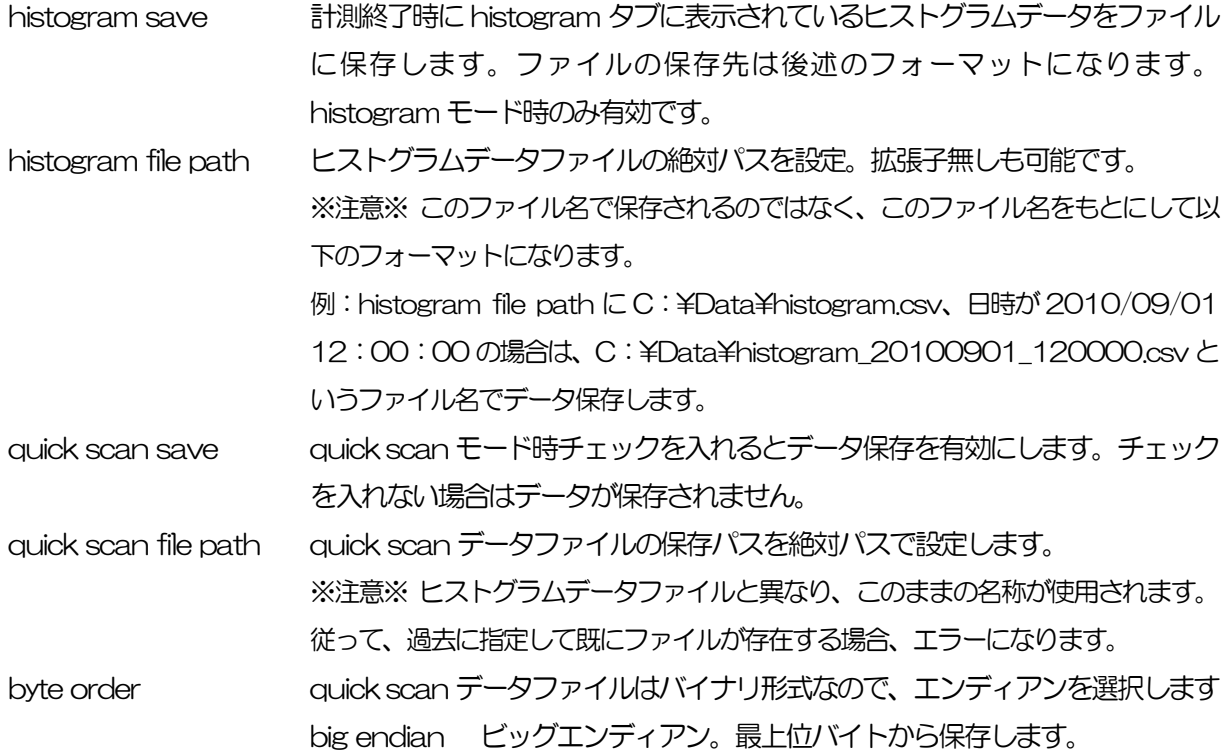

little endian リトルエンディアン。最下位バイトから保存します。Windows PC の場合、HDD への書き込みが早く、プログラムでの読み込 みが容易な場合があります。

・Gate Terminal Function 部

gate teminal function Gate 信号の機能を選択します。Hist モード, quisc scan モードの両モードに 関係します。 internal enable 内部Gate 信号を使用します internal disable 内部Gate 信号を無効にします external 外部Gate 信号を使用します

## <span id="page-23-0"></span>5.5. histogram タブ

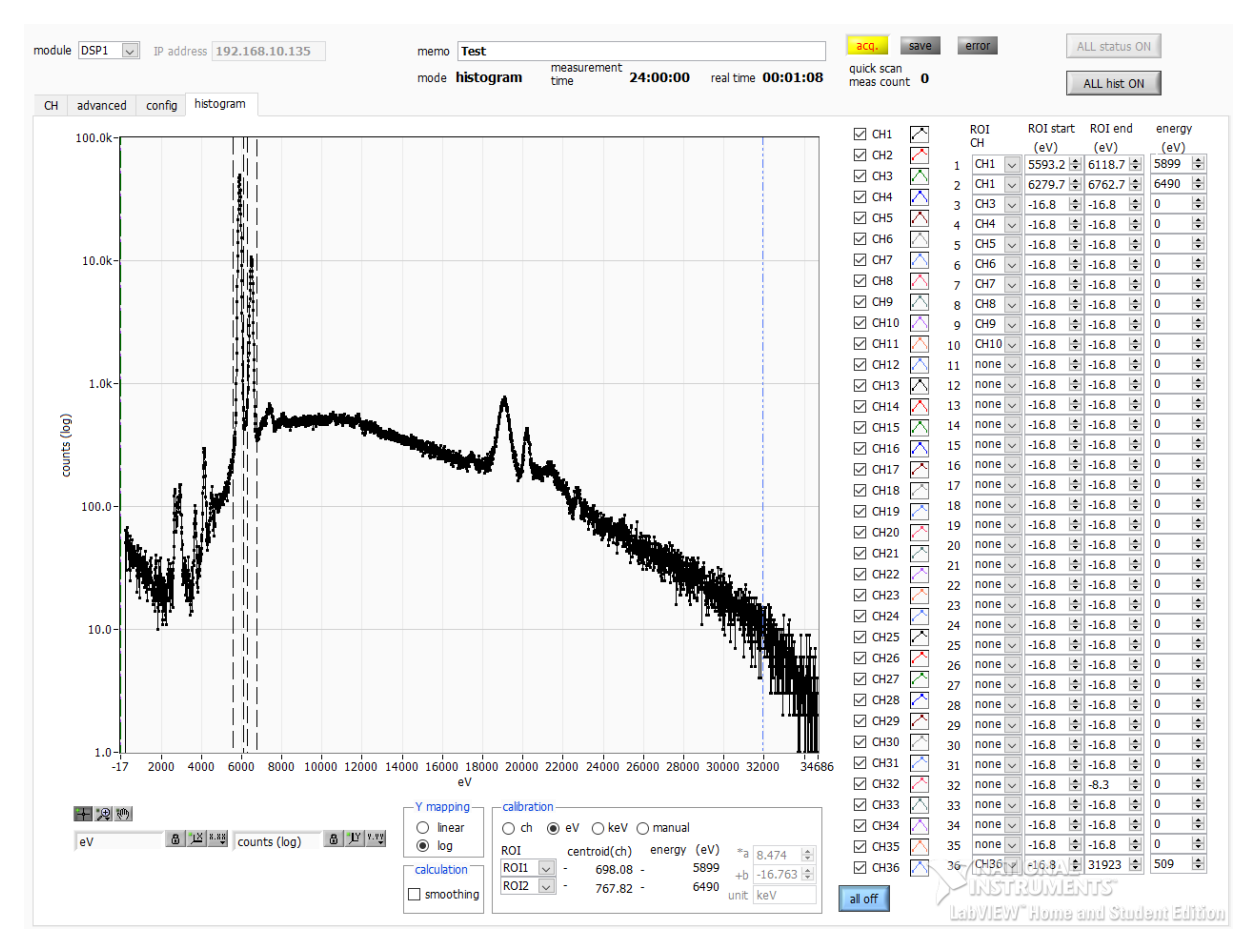

図 8 histogram タブ

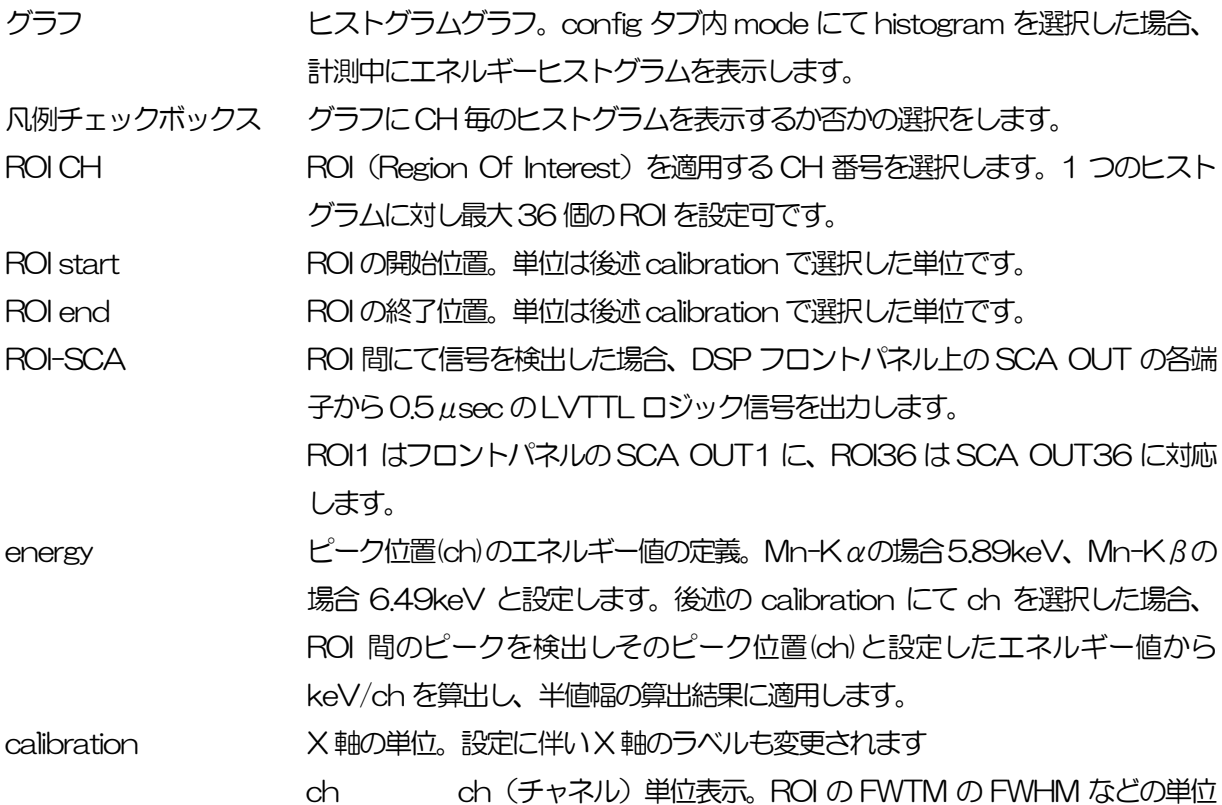

は任意になります。

- eV eV単位表示。1つのヒストグラムにおける2種類のピーク(中心 値)とエネルギー値の2 点校正により、ch がeV になるように1 次関数y=ax+bの傾きaと切片bを算出しX軸に設定します。ROI のFWTM のFWHM などの単位はeV になります。
- keV keV 単位表示。1 つのヒストグラムにおける 2 種類のピーク (中 心値) とエネルギー値の 2 点校正により、ch が keV になるよう に 1 次関数 y=ax+b の傾き a と切片 b を算出し X 軸に設定しま す。ROI の FWTM の FWHM などの単位は keV になります。 例:585.25ch にMn-Kαの5.89(keV)、642.14ch にMn-Kβの6.49(keV)がある場合、2点校正よりaを10.144、bを -23.677 と自動算出します。
- manual 1 次関数 y=ax+b の傾き a と切片 b と単位ラベルを任意に設定し X 軸に設定します。単位は任意に設定します。

Y mapping グラフのY 軸のマッピングを選択します。Y 軸のラベルも変更されます。

linear 直線

log 対数

smoothing または、統計が少ない場合に半値幅を計算するためのスムージング機能です。

X axis calibration X 軸の単位を選択します。

Y axis calibration Y 軸の単位を選択します。

케

澳

X 軸範囲 X 軸上で右クリックして自動スケールをチェックすると自動スケールになりま す。チェックを外すと自動スケールでなくなり、X 軸の最小値と最大値が固定 になります。最小値または最大値を変更する場合は、マウスのポインタを変更 する数値の上に置き、クリックまたはダブルクリックすることで変更できます Y 軸範囲 マンクリング 軸上で右クリックして自動スケールをチェックすると自動スケールになりま す。チェックを外すと自動スケールでなくなり、Y 軸の最小値と最大値が固定 になります。最小値または最大値を変更する場合は、マウスのポインタを変更 する数値の上に置き、クリックまたはダブルクリックすることで変更できます。 カーソル移動ツールです。ROI 設定の際、グラフ上のカーソルをマウスでドラ ッグして移動できます。

> ズーム。クリックすると以下の 6 種類のズームイン及びズームアウトを選択し 実行できます。

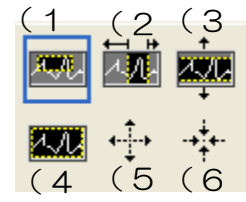

図 9 グラフ ズームイン及びズームアウトツール

(1)四角形 ズームこのオプションを使用して、ズーム領域のコ ーナーとするディスプレイ上の点をクリックし、四 角形がズーム領域を占めるまでツールをドラッグし ます。

- (2)X-ズーム X 軸に沿ってグラフの領域にズームイン
- (3)Y-ズーム Y 軸に沿ってグラフの領域にズームイン
- (4) フィットズーム 全てのX 及び Y スケールをグラフ上で自動スケール
- (5)ポイントを中心にズームアウト ズームアウトする中心点をクリックします。
- (6)ポイントを中心にズームイン ズームインする中心点をクリックします。

 $\langle 0 \rangle$ 

パンツール。プロットをつかんでグラフ上を移動可能です。

## <span id="page-26-0"></span>5.6. ROI-SCA 機能

設定したエネルギー範囲(ROI)内に取得した波高値がある場合、その取得タイミングで SCA OUT1 か らSCA OUT36 端子からパルス幅0.5μsec のTTL ロジック信号を出力することが可能です。

histogram タブ内でROI CH とROI start とROI end を設定します。下図、赤色 (SCA) のROI1 から ROI36の数字は、本機器フロントパネル上のSCA OUT1からSCA OUT36の端子に対応しています。 ROI CH には入力 CH を選択します。ROI start と ROI end は ROI の範囲を設定します。単位は ch で す。設定後、メニューConfig をクリックすることで設定が本機器へ送信されます。

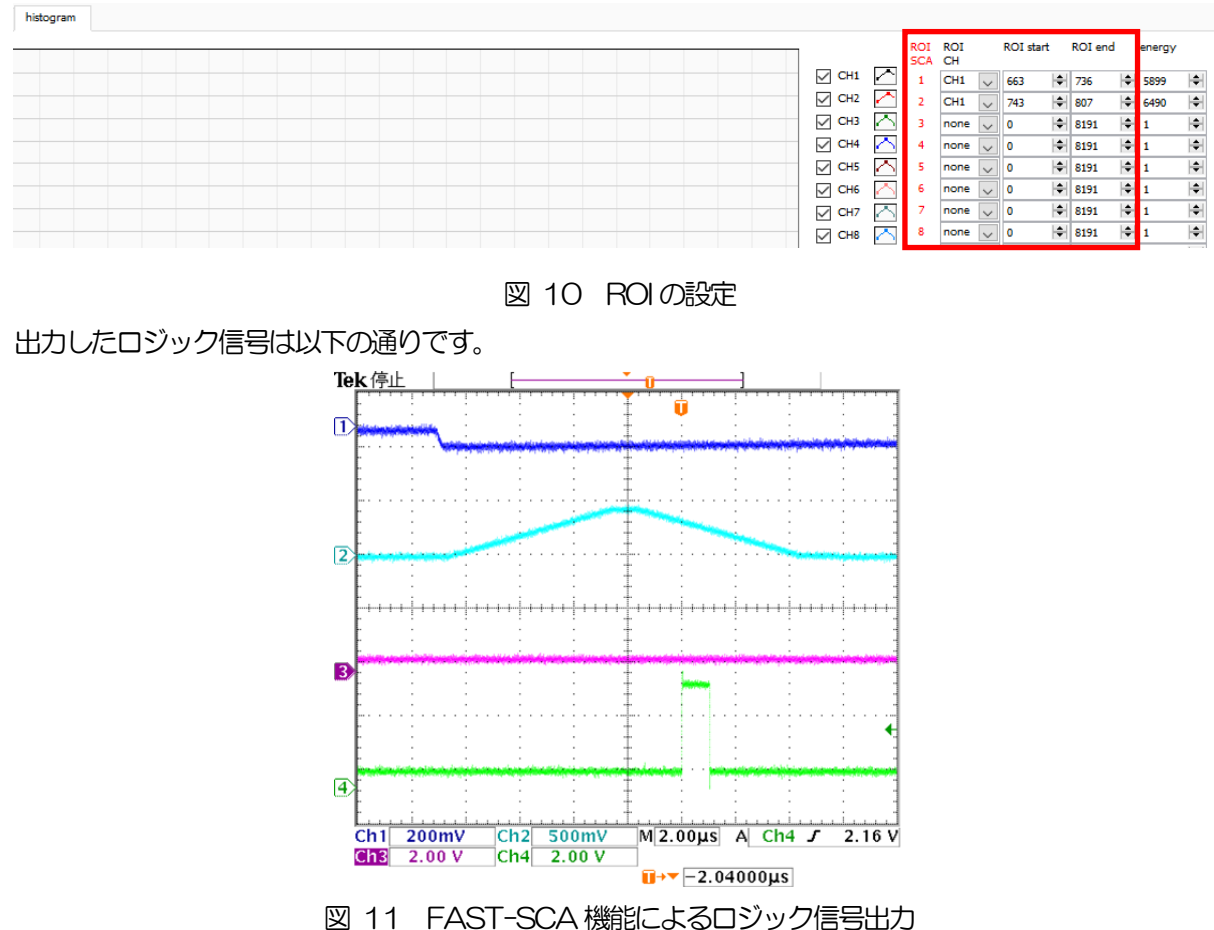

※オシロCH1: プリアンプ出力信号、CH2: slow、CH4: AUX 端子出力信号

## <span id="page-27-0"></span>5.7. Auto Gain 機能

Auto Gain 機能はCH 間のゲイン差をオートで補正できる機能です。

| Auto Gain              |                           |                 |                      |       |              |          |              |               |                                       |        |                   |                                                          |                  |             | $\qquad \qquad -$ | $\Box$<br>$\times$ |
|------------------------|---------------------------|-----------------|----------------------|-------|--------------|----------|--------------|---------------|---------------------------------------|--------|-------------------|----------------------------------------------------------|------------------|-------------|-------------------|--------------------|
| File                   |                           |                 |                      |       |              |          |              |               |                                       |        |                   |                                                          |                  |             |                   |                    |
| -setting               |                           |                 |                      |       |              |          | real time    |               |                                       |        | -result<br>analog | digital                                                  | digital          | no          | analog            | digital            |
| select target          | ROI start(ch) ROI end(ch) | target peak(ch) | cycle time(sec)      | check | reset        |          | 00:00:00     | acq.<br>error |                                       |        | fine<br>gain      | coarse<br>gain                                           | fine<br>gain     | Data<br>err | 'n<br>range       | in.<br>range       |
| analog only<br>$\vee$  | 50<br>圖<br>8141 $\div$    | 4096 0          | $00:00:05$ $\div$    |       |              | progress |              |               | $\blacksquare$ CH1                    | ⊵      | 197               | x8<br>$\vee$                                             | 0.5002           |             |                   |                    |
|                        |                           |                 |                      | start | abort        |          |              | view module   | $C$ CH <sub>2</sub>                   | ↗      | 191               | x8<br>$\vee$                                             | 0.4995           |             |                   |                    |
|                        |                           |                 |                      |       |              |          |              | $\vee$        | $\blacksquare$ CH3                    | ◚      | 210               | x8<br>$\vee$                                             | 0.5000           |             |                   |                    |
| $1.0 -$                |                           |                 |                      |       |              |          |              |               | C <sub>H4</sub>                       | ◚      | 210               | x8<br>Iv.                                                | 0.5000           |             |                   |                    |
| $900.0m -$             |                           |                 |                      |       |              |          |              |               | $\blacksquare$ CH5                    | 癶      | 210               | x8<br>$\vee$                                             | 0.5000           |             |                   |                    |
| $800.0m$ -             |                           |                 |                      |       |              |          |              |               | $\blacksquare$ CH6                    | ↗<br>∧ | 210               | x8<br>$\sim$                                             | 0.5000           |             |                   |                    |
|                        |                           |                 |                      |       |              |          |              |               | $\blacksquare$ CH7<br>CH <sub>8</sub> | ↗      | 210<br>210        | x8<br>$\sim$<br>x8<br>Iv.                                | 0.5000<br>0.5000 |             |                   |                    |
| 700.0m-                |                           |                 |                      |       |              |          |              |               | $\blacksquare$ CH9                    | ⌒      | 210               | x8<br>Iv.                                                | 0.5000           |             |                   |                    |
| $600.0m$ -             |                           |                 |                      |       |              |          |              |               | $\blacksquare$ CH10                   | ↗      | 210               | x8<br>$\vee$                                             | 0.5000           |             |                   |                    |
| 500.0 <sub>m</sub>     |                           |                 |                      |       |              |          |              |               | $\triangleright$ CH11                 |        | 210               | x8<br>$\sim$                                             | 0.5000           |             |                   |                    |
|                        |                           |                 |                      |       |              |          |              |               | $\blacksquare$ CH12                   | ◚      | 210               | x8<br>$\vee$                                             | 0.5000           |             |                   |                    |
| $400.0m -$             |                           |                 |                      |       |              |          |              |               | $\blacksquare$ CH13                   | ⋒      | 210               | x8<br>$\sim$                                             | 0.5000           |             |                   |                    |
| 300.0 <sub>m</sub>     |                           |                 |                      |       |              |          |              |               | $\blacksquare$ CH14                   | ⌒      | 210               | x8<br>$\sim$                                             | 0.5000           |             |                   |                    |
| 200.0 <sub>m</sub>     |                           |                 |                      |       |              |          |              |               | $\blacksquare$ CH15                   | ◚      | 210               | x8<br>$\sim$                                             | 0.5000           |             |                   |                    |
|                        |                           |                 |                      |       |              |          |              |               | $\blacksquare$ CH16                   | ◚      | 210               | x8<br>$\vee$                                             | 0.5000           |             |                   |                    |
| $100.0m -$             |                           |                 |                      |       |              |          |              |               | $\blacksquare$ CH17                   | ⊘      | 210               | x8<br>$\sim$                                             | 0.5000           |             |                   |                    |
| $0.0 -$                |                           |                 |                      |       |              |          |              |               | $\blacksquare$ CH18<br>$\Box$ CH19    | ⊵<br>↗ | 210<br>210        | x8<br>$\vee$<br>x8<br>$\sim$                             | 0.5000<br>0.5000 |             |                   |                    |
| $\frac{5}{5}$ -100.0m- |                           |                 |                      |       |              |          |              |               | $C$ CH <sub>20</sub>                  | ∽      | 210               | x8<br>$\vee$                                             | 0.5000           |             |                   |                    |
|                        |                           |                 |                      |       |              |          |              |               | $\blacksquare$ CH21                   | r      | 210               | x8<br>$\sim$                                             | 0.5000           |             |                   |                    |
| $-200.0m -$            |                           |                 |                      |       |              |          |              |               | $C$ H22                               | ↗      | 210               | x8<br>$\sim$                                             | 0.5000           |             |                   |                    |
| $-300.0m -$            |                           |                 |                      |       |              |          |              |               | $\blacksquare$ CH23                   | ↗      | 210               | x8<br>$\sim$                                             | 0.5000           |             |                   |                    |
| $-400.0m -$            |                           |                 |                      |       |              |          |              |               | $C$ CH <sub>24</sub>                  | ↗      | 210               | x8<br>$\sim$                                             | 0.5000           |             |                   |                    |
|                        |                           |                 |                      |       |              |          |              |               | $\blacksquare$ CH25                   | 罓      | 210               | x8<br>$\vee$                                             | 0.5000           |             |                   |                    |
| $-500.0m -$            |                           |                 |                      |       |              |          |              |               | $C$ CH <sub>26</sub>                  | ↗      | 210               | x8<br>Iv.                                                | 0.5000           |             |                   |                    |
| $-600.0m -$            |                           |                 |                      |       |              |          |              |               | $\blacksquare$ CH <sub>27</sub>       | ↗      | 210               | x8<br>$\sim$                                             | 0.5000           |             |                   |                    |
| $-700.0m -$            |                           |                 |                      |       |              |          |              |               | $C$ H28                               | r      | 210               | x8<br>$\overline{\vee}$                                  | 0.5000           |             |                   |                    |
|                        |                           |                 |                      |       |              |          |              |               | $\blacksquare$ CH29                   | ↗      | 210               | x8<br>$\vee$                                             | 0.5000           |             |                   |                    |
| $-800.0m -$            |                           |                 |                      |       |              |          |              |               | $\blacksquare$ CH30                   | r<br>↗ | 210<br>210        | x8<br>$\overline{\mathbf{v}}$<br>x8<br>$\overline{\vee}$ | 0.5000<br>0.5000 |             |                   |                    |
| $-900.0m -$            |                           |                 |                      |       |              |          |              |               | $\Box$ CH31<br>$\blacksquare$ CH32    | ↗      | 210               | x8<br>$\overline{\mathbf{v}}$                            | 0.5000           |             |                   |                    |
| $-1.0$                 |                           |                 |                      |       |              |          |              |               | $\Box$ CH33                           | r      | 210               | x8<br>Iv.                                                | 0.5000           |             |                   |                    |
| 500<br>$\mathbf 0$     | 1000<br>1500<br>2000      | 2500            | 3000<br>3500<br>4000 | 4500  | 5000<br>5500 | 6000     | 6500<br>7000 | 7500<br>8191  | $C$ CH34                              |        | 210               | x8<br>$\overline{\vee}$                                  | 0.5000           |             |                   |                    |
|                        |                           |                 |                      | ch    |              |          |              |               | $\blacksquare$ CH35                   |        | 210               | x8<br>$\sim$                                             | 0.5000           |             |                   |                    |

図 12 ROI の設定

select target analog only、digital only、analog & digital から選択できます。analog はアナ ログファインゲインの設定値を対象に設定し、digital はデジタルファインゲインや デジタルコースゲインを対象に設定します。Analog & digital はアナログに続きデ ジタルの調整を実行します。

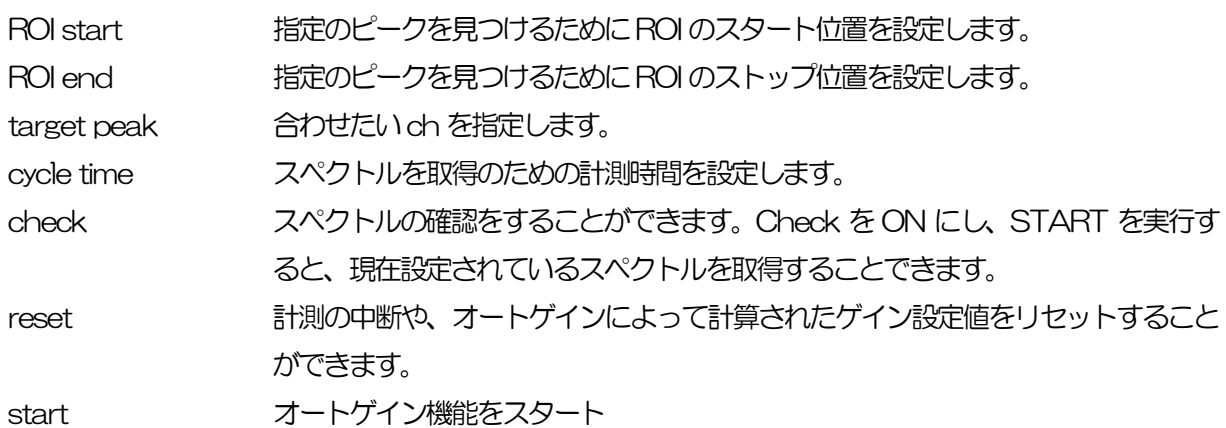

## <span id="page-28-0"></span>6.初期設定

#### <span id="page-28-1"></span>6.1. 電源と接続

- (1) 全ての機器の電源をOFF にします。
- (2) フロントパネル上LAN コネクタとPC をLAN ケーブルで接続します。
- (3) スイッチングハブを使用の場合はONにします。
- (4) 本機器の電源をONにします。
- (5) PCの電源をONにします。
- (6) フロントパネル上のCH1 端子とプリアンプ出力信号を接続します。
- (7) フロントパネル上のMONI 端子とオシロスコープを接続します。

#### <span id="page-28-2"></span>6.2. 設定実行

- (1) 本アプリを起動します。
- (2) CH タブ、advanced タブ、config タブ等の設定をします。

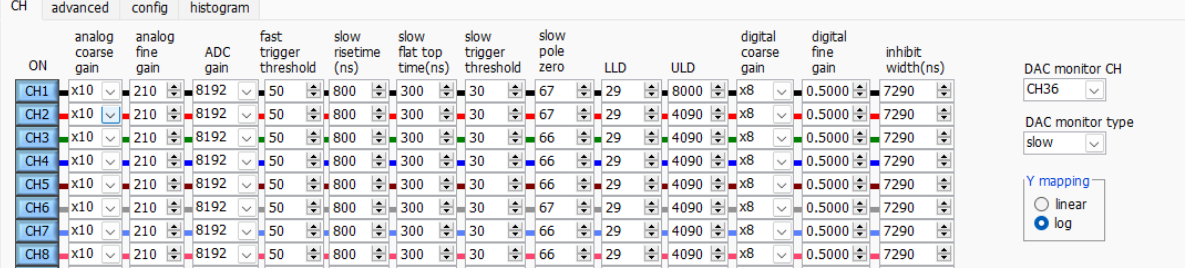

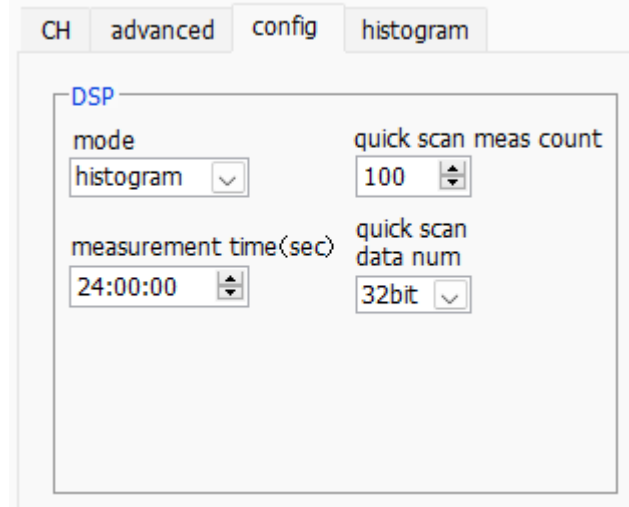

図 13 CH タブ及び config タブ設定例

(3) メニューConfig をクリックし、全設定を行います。

### <span id="page-29-0"></span>6.3. プリアンプ出力信号のアナログ入力レンジの確認

本装置に搭載されているADC のアナログ入力レンジは、回路のグランドレベルを中心に4Vpp となって おります。このレンジが計測対象のX 線のエネルギー帯に対応する信号の波高値をカバーしているかをフ ロントパネルのMONI 端子出力によって確認します。

- (1) 本アプリにて、DAC monitor CH をCH1、DAC monitor をpre ampと設定します。
- (2) CH1 端子にMn-Kα (5.9keV) などエネルギーが既知の信号を入力します。
- (3) MONI 端子から出力されているアナログ信号をオシロスコープで確認し、パルスの波高値を計測 します。
- (4) 入力信号のX 線エネルギーEx、計測した信号の波高値Vh(V)と本装置のエネルギーレンジ Emax には、次式が成り立ちます。

Emax = Ex  $\times$  2/Vh

例えば、Mn の蛍光X線の検出器信号を本装置へ入力し、Kα線(5.9keV)に対応するパルスの波 高値が200mV であった場合、最大エネルギーレンジは59keV となります。

(5) また、CH タブのanalog coarse gain を切り替える事によりVh が変動するため、エネルギー レンジを変更する事ができます。

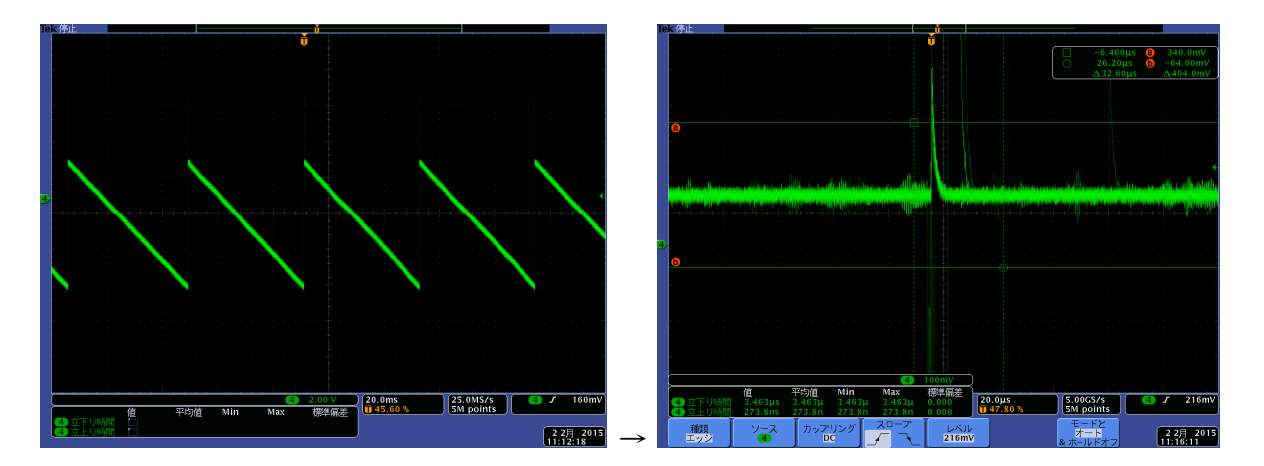

図 14 左側: トランジスタリセット型プリアンプ出力信号、右側: MONI 端子からの preamp 信号

## <span id="page-30-0"></span>6.4. advanced タブのcoupling をDC で計測する場合

CH1 への入力例として、下記の設定を行います。

- (1) CH タブ内CH1 のanalog coarse gain を×1.0 にします。
- (2) advance タブ内CH1 のcoupling select をDC にします。
- (3) CH タブのDAC monitor CH をCH1、DAC monitor をpre amp と設定します。
- (4) CH1 端子へ検出器からのプリアンプ出力信号を入力します。
- (5) MONI 端子から出力された信号をオシロスコープで観測します。観測された信号が±2V になる ようにCH1 のanalog fine gain を調整します。

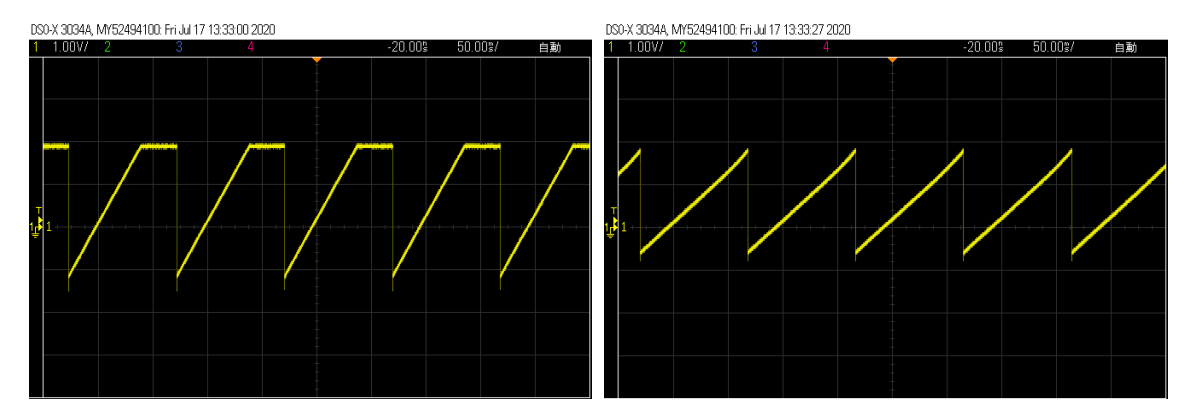

図 15 左側:トランジスタリセット型プリアンプ出力信号、±2V 以上に振れのこぎり波が正しく入力 できていない。右側:analog fine gain を調整しサチレーションすることなく±2V 以内で入力できてい る。

### <span id="page-30-1"></span>6.5. FAST 系フィルタ(時間取得用)フィルタの設定

CH1 への入力例として、下記の設定を行います。

- (1) CH タブのDAC monitor CH をCH1、DAC monitor type をfast と設定します。
- (2) 本機器のMONI 端子からのfast 系フィルタ信号をオシロスコープで確認します。
- (3) advancedタブ内CH1 のfast diff とfast integral を20 または50 に設定してパルス状のフ ィルタ信号が出力されていることを確認します。

### <span id="page-31-0"></span>6.6. SLOW 系フィルタの設定

プリアンプ出力信号に対しSLOW 系の台形整形を行ないます。台形フィルタ (Trapezoidal Filter)のア ルゴリズムとして、パイプラインアーキテクチャで構成されたフィルタブロックは、台形フィルタに必要 な遅延・加減算・積分といった値を、ADC の100MHz のクロックに同期して演算します。

> $FIL(n) = \sum_{i=1}^{n} \sum_{i=1}^{l} DIFF^{r,w}(j) + DIFF^{r,w}(i)$ P  $w = 2r + f = pulsewidth$ *f flattoptime* = *r risetime* =  $P = (\exp(CLK / \tau) - 1)^{-1}$  $DIFF^{r,w} = v(j) - v(j-r) - v{j-(r+f)} - v{j-(2r+f)}$ *i l j*  $=\sum \sum DIFF^{r,w}(j)+$  $\chi(n) = \sum_{i=0} \sum_{j=0} DIFF^{r,w}(j) + DIFF^{r,s}$ 0  $j=0$ ,

数式 1 台形フィルタ (Trapezoidal Filter)

- (1) MONI 端子をオシロスコープに接続し、DAC monitor CH を該当CH に選択し、DAC monitor type をslow と設定します。オシロスコープにてその信号が見えるよう準備します。
- (2) リニアアンプのシェイピングタイムを0.5μs とした場合と同じ条件にするには、slow rise time を800ns と設定します。この値はエネルギー分解能に影響します。短く設定するとより高計数 計測が可能となりますが、エネルギー分解能が落ちます。逆に設定が長過ぎると計数がかせげな いことがあります。デフォルト設定は800ns です。
- (3) slow flattop time を設定します。デフォルト設定は300ns です。±100ns 刻みでエネルギー 分解能(半値幅)を確認しながら調整します。
- (4) slow pole zeroを設定します。この設定にてSLOW 系フィルタの立ち下がりの部分のオーバー シュートやアンダーショートを軽減することが可能です。デフォルト設定は65 です。検出器に よって異なりますのでオシロスコープにて最適な値に設定します。

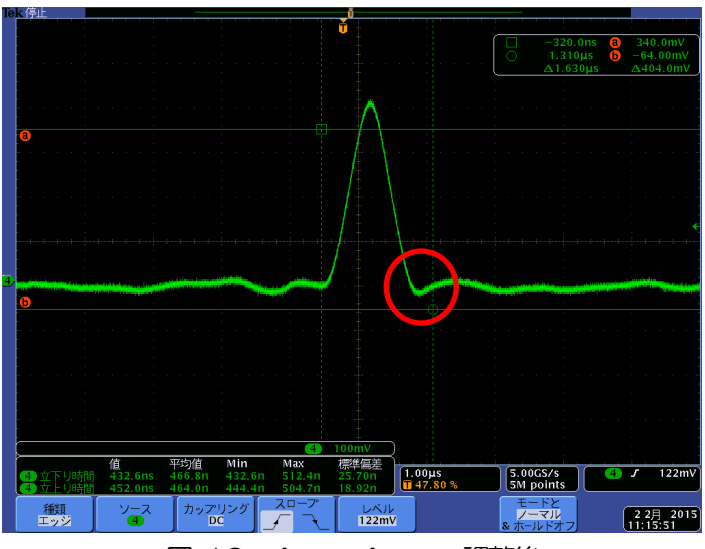

図 16 slow pole zero 調整後

## <span id="page-31-1"></span>6.7. SLOW 系スレッショルドの設定

まずある程度大きい値 (100 程度) を入力して throughput rate(cps)を観測します。 slow trigger threshold を徐々に小さくしthroughput rate(cps)が大きくなる値を見つけます。その値が信号とノイ ズの境界なので、その値より+3~+10 程度に設定します。デフォルト設定は40 です。

## <span id="page-32-0"></span>7.計測

### <span id="page-32-1"></span>7.1. 設定

- (1) メニューConfig をクリックして全設定を本機器へ送信します。実行後、DSP 内ヒストグラムデ ータが初期化されます。
- (2) 前回の計測したヒストグラムや計測結果を初期化する場合はメニューClear をクリックします。 初期化せずにヒストグラムデータを継続する場合は、メニューClear をクリックせずに次の計測 を開始します。

## <span id="page-32-2"></span>7.2. 計測開始

メニューStartをクリックします。計測が開始され、下記が実行されます。

- CH部にCH毎の計測状況が表示されます。
- ・ acq LED が点滅します。
- ・ measurement time に計測設定時間が表示されます。
- real time に本機器から取得した経過時間が表示されます。
- dead time に本機器から取得したデッドタイムが表示されます。
- dead time ratio に dead time / real time の割合(%)が表示されます。

## <span id="page-32-3"></span>7.3. ヒストグラムモード

config タブ内 mode で histogram を選択して計測を開始した場合、下記が実行されます。

- mode に histogram と表示されます。
- ROI 部に ROI1 から ROI36 毎の計算結果が表示されます。
- CH タブと histogram タブにヒストグラムが表示されます。

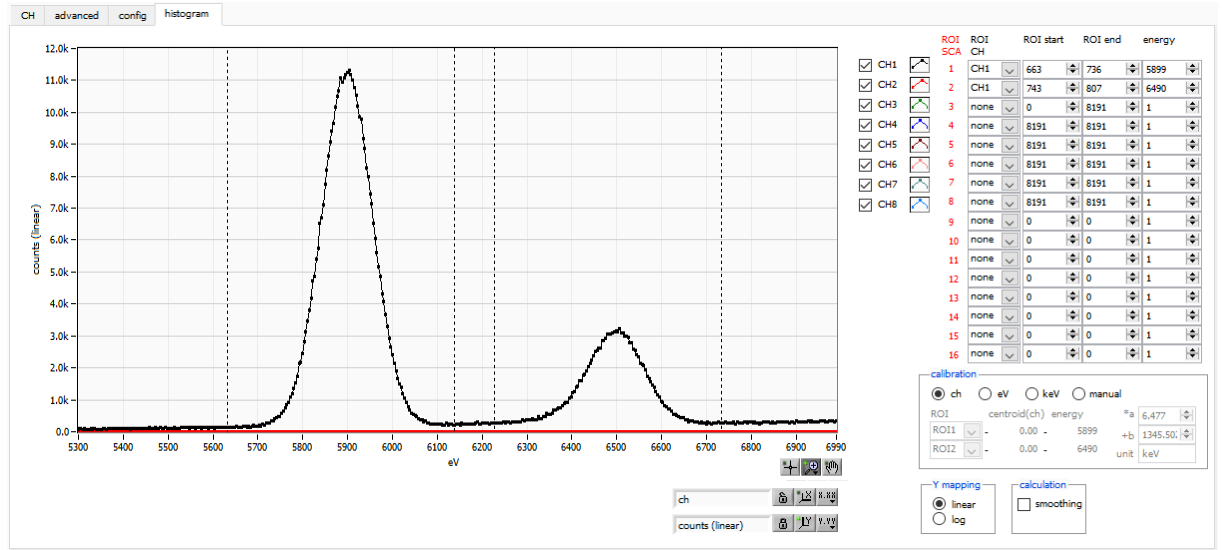

図 17 histogram モード計測例

## <span id="page-33-0"></span>7.4. クイックスキャンモード

- ・ mode にquick scan と表示されます。
- 計測開始前はQSG 端子への信号がOV (LOW レベル)である必要があります。
- ・ メニュー Start をクリックし、acq. LED が点滅した状態になるとデータファイルを生成し、QSG 端子 へのLVTTL の信号待ちとなります。
- QSG 端子へのLVTTL の立ち上がりエッジを検出してから High 状態の間 CH1 から CH36 のスペクト ルデータ生成し、立ち下りエッジ検出後にデータをPC へ転送して、PC では読み出したデータをファイル へ保存します。立ち下がりエッジを検出する回数は、予め設定したquick scan meas. count の回数分と なります。QSG 端子への信号のパルス幅は、例えば10ms 設定では、High 状態が10ms 続き、その後 Low 状態が最短10μs としたものを1回 (周期) とします。

#### <span id="page-33-1"></span>7.5. 計測停止

- ・ 計測中に停止する場合は、メニュー Stop をクリックします。実行後計測を停止します
- real time が measurement time に到達すると計測は終了します。
- ・ 計測中に停止する場合は、メニューStop をクリックします。実行後計測を停止します。
- ・ save LED が消灯します。
- real time の更新が停止します。
- quick scan モードでは、QSG 端子に入力された外部入力トリガーのネガティブエッジの数が予め設定し たquick scan meas count に到達すると計測が停止します。

## <span id="page-33-2"></span>8.終了

メニューFile - quitをクリックします。確認ダイアログが表示された後、quitボタンをクリックすると本 アプリは終了し、画面が消えます。次回起動時は、終了時の設定が反映されます。

## <span id="page-34-0"></span>9.ファイル

## <span id="page-34-1"></span>9.1. ヒストグラムデータファイル

- (1) ファイル形式 カンマ区切りのCSV テキスト形式
- (2) ファイル名 任意
- (3) 構成 Header 部、Calculation 部、Status 部およびData 部からなります

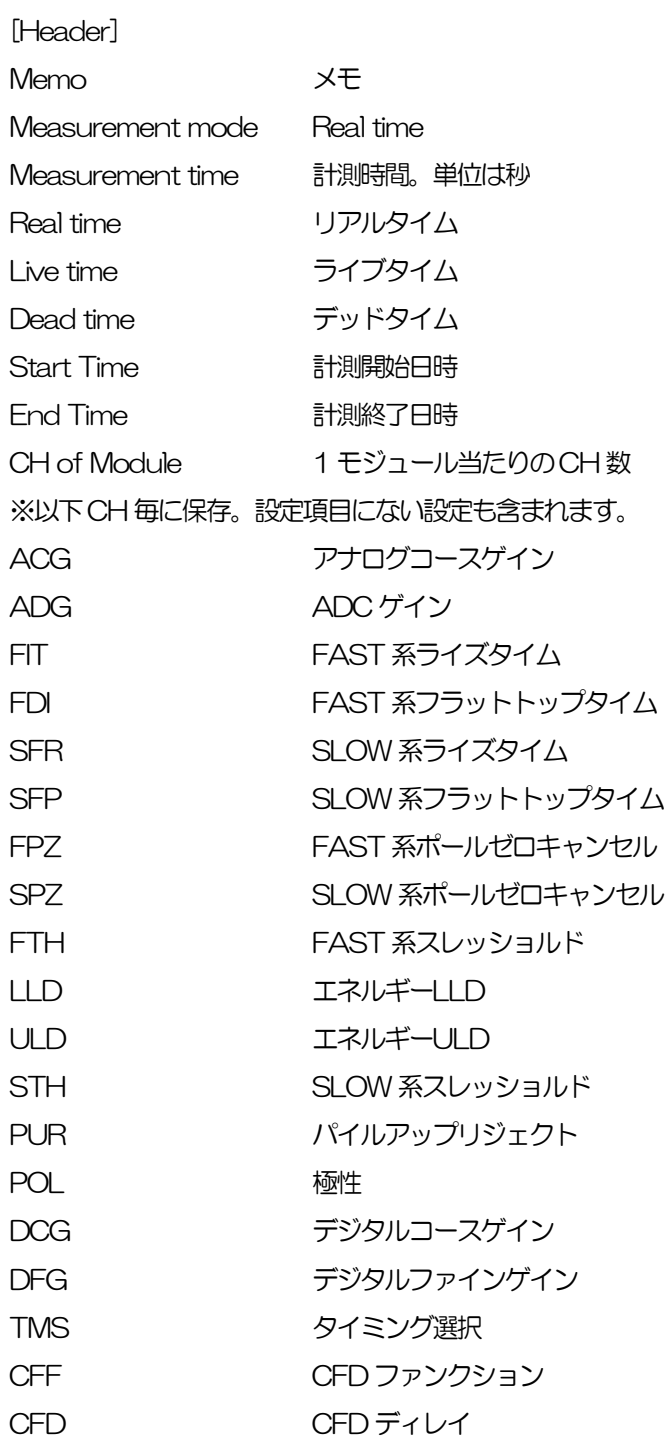

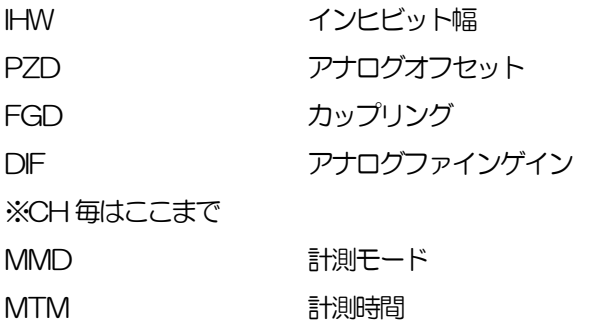

[Calculation]

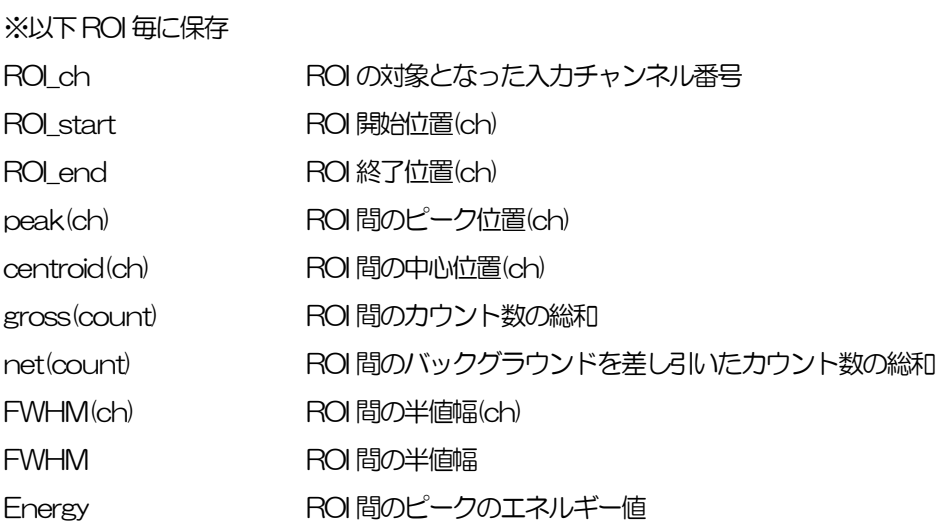

[Status]

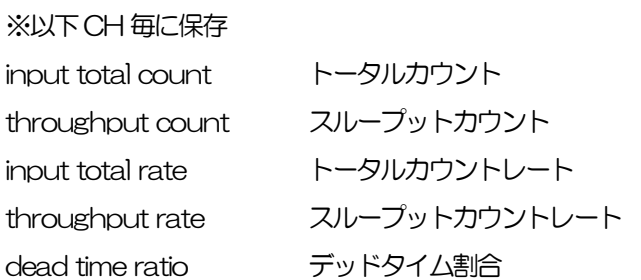

[Data] 各チャンネルのヒストグラムデータ。最大8192 点。

### <span id="page-36-0"></span>9.2. クイックスキャンデータファイル

- (1) ファイル形式 バイナリ形式、ビッグエンディアンまたはリトルエンディアン。 計測前に、config タブのbyte order により選択が可能です。
- (2) ファイル名 config タブ内quick scan file path に設定したファイルパスになります。
- (3) 構成 スキャン毎のデータが順に格納されます。 1 スキャンあたりのデータ構成は下図のようになります。

① ヘッダー部 4 バイト :"QSDT"、ASCII コード4 文字、"0x51, 0x53, 0x44, 0x54" 4バイト :測定回数

- ② スペクトルデータ部 下記は1ch あたりのデータ数です。実際は下記x36ch 分のデータ数になります。 N バイト :スペクトル1 チャネル (ビン) 当たりのバイト数は設定により異なりま す。 8 バイト :スペクトルの総カウント数
- ③ インプットレート部 144 バイト :36CH 分のインプットレート値

## <span id="page-37-0"></span>10.トラブルシューティング

#### <span id="page-37-1"></span>10.1. 接続エラーが発生する。

起動時またはメニューconfig にてconnection error エラーがする場合、ネットワークが正しく接続され ていない可能性があります。この場合、以下を確認します。

- (1) 起動前の構成ファイルconfig.ini 内IP が192.168.10.128 と設定され、[System]セクション の各ポート番号が下記のとおり定義されており、本アプリを起動してIP Address の表示が同じ あることを確認します。 [System] PCConfigPort = 55000 PCStatusPort = 55001 PCDataPort = 55002 DevConfigPort =4660 DevStatusPort = 5001 DevDataPort = 24 SubnetMask = "255.255.255.0" Gateway = "192 168 101" (2) PC のネットワーク情報が本機器と接続できる設定かどうかを確認します。本機器のデフォルト設 定は以下の通りです。 IP アドレス 192.168.10.128 サブネットマスク 255.255.255.0 デフォルトゲートウェイ 192.168.10.1 (3) UDP 接続用のPC 側の任意ポート番号が競合している。この場合は起動前の構成ファイル config.ini 内 Port に別の番号を定義します。
- (4) ケーブルが接続されている状態で電源をON にします。
- (5) コマンドプロンプトにてping コマンドを実行し本機器とPC が通信できるかを確認します。
- (6) 本機器の電源を入れ直し、再度ping コマンドを実行します。
- (7) ウィルス検出ソフトやファイヤーフォールソフトをOFF にします。
- (8) PC のスリープなどの省電力機能を常にON にします。
- (9) ノートPC などの場合、無線LAN 機能を無効にします。

#### <span id="page-37-2"></span>10. 2. コマンドエラーが発生する

オプションの有無などによる、本機器のファームウェアとアプリケーションの組み合わせがあっていない 場合があります。弊社までお問い合わせください。

## <span id="page-38-0"></span>10.3. ヒストグラムが表示されない

メニューStartを実行してもhistogram タブのグラフに何も表示されない場合、以下の点を確認します。

- (1) histogram タブ内plot ON にてCH1 をON に設定します。
- (2) input total rate(cps)とthroughput rate(cps)がカウントしているか確認します。
- (3) DAC monitor CH をCH1 に、DAC monitor type をpre amp にして、preamp の波高が小 さすぎたり大きすぎたりせず、2V(1MΩ終端時)以内位出ているかを確認します。
- (4) DAC monitor type をfast にしてFAST 系フィルタの信号が出力されているかを確認します。
- (5) DAC monitor type をslow にしてSLOW 系フィルタの信号が出力されているかを確認しま す。
- (6) fast trigger threshold やslow trigger thresholdの値が小さすぎたり大きすぎたりせず、 input total rate(cps)とthroughput rate(cps)のカウントを見ながら、100 から30 くらいま で設定を下げながら変更していき、2 つのrate が近いカウントになるように調整します。
- (7) グラフのX 軸とY 軸を右クリックしてオートスケールにします。

### <span id="page-38-1"></span>10.4. IP アドレスを変更したい

「Edit」-「IP configuration」から変更できます。

実行すると下図がポップアップされますので、変更したいIP adress を入力し、「apply」をクリックし ます。その後「close」で閉じます。

変更後はアプリケーションの再起動、モジュールの電源の再投入が必須です。

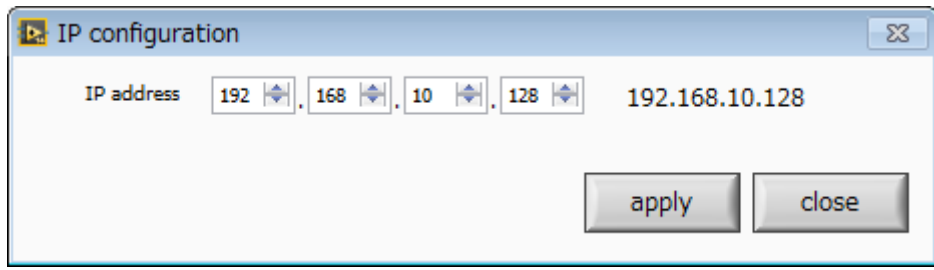

## 株式会社テクノエーピー

住所:〒312-0012 茨城県ひたちなか市馬渡2976-15 TEL.:029-3507011 FAX.:029-352-9013 URL: http://www.techno-ap.com e-mail: info@techno-ap.com